#### **計算機科学実験及演習2 [ハードウェア](http://lab3.kuis.kyoto-u.ac.jp) 「CADツール上での論理設計」**

#### 高瀬,川原,小谷,加藤, 高木(一), 玉置

le2hw@lab3.kuis.kyoto-u.ac.jp

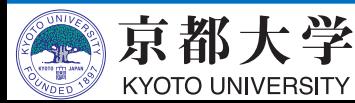

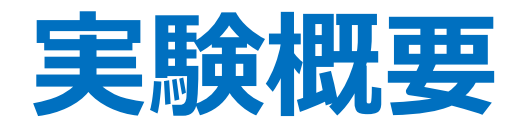

- CADツールQuartus Primeの使用方法を習得し, 論理回路の設計手法を学ぶ.
- マイクロプロセッサの主要な構成要素である ALUについて、複数の回路構成方式を検討し, その性能や回路規模を比較する.
- •任意の順序回路を考案し,CADツールを用いて 設計する.

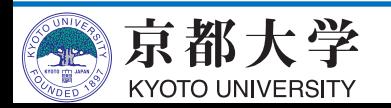

**スケジュール**

- 2019/12/24 : 講義・実習
	- 講義: FPGAことはじめ
	- 実習: Quartus Primeの使い方 加算器・カウンタの設計

ü講義資料はPandAを参照のこと

- 2020/01/07︓演習(1) ALUの設計
- 2020/01/21: 演習(2) 任意の順序回路の設計
- 2020/01/28 17:00︓レポート提出期限 **- 期限厳守!**

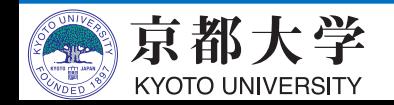

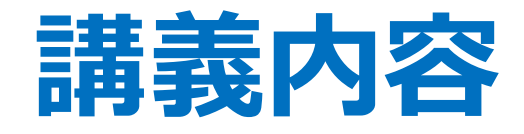

- FPGAことはじめ
	- 基礎知識と構成
	- 活用のメリットと用途
	- -CADツールと設計フロー
- 実習課題(1): 加算回路の設計
	- 半加算器を用いた全加算器
	- 全加算器を用いた4ビット並列加算回路
- 実習課題(2) : カウンタの設計
	- フリップフロップの利用
	- クロックとタイミング制約の設定

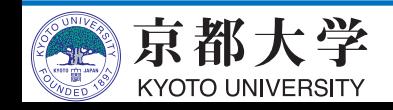

#### **FPGAことはじめ**

- 基礎知識と構成
- 活用のメリットと用途
- -CADツールと設計フロー

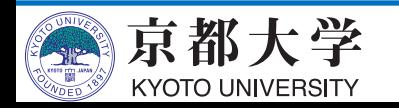

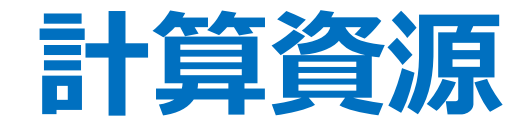

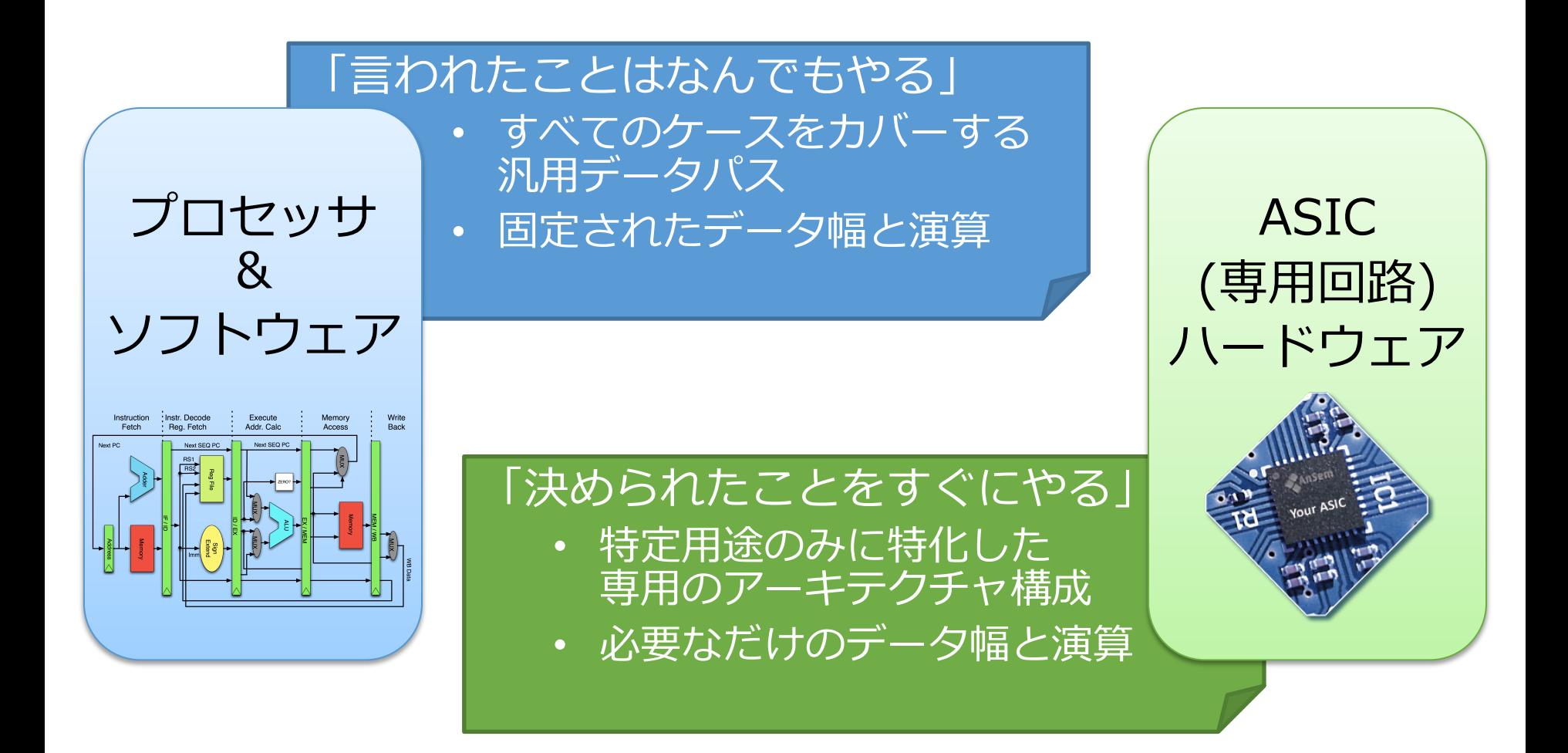

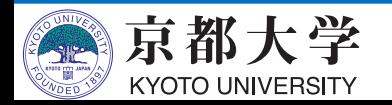

#### **プロセッサ vs. ASIC**

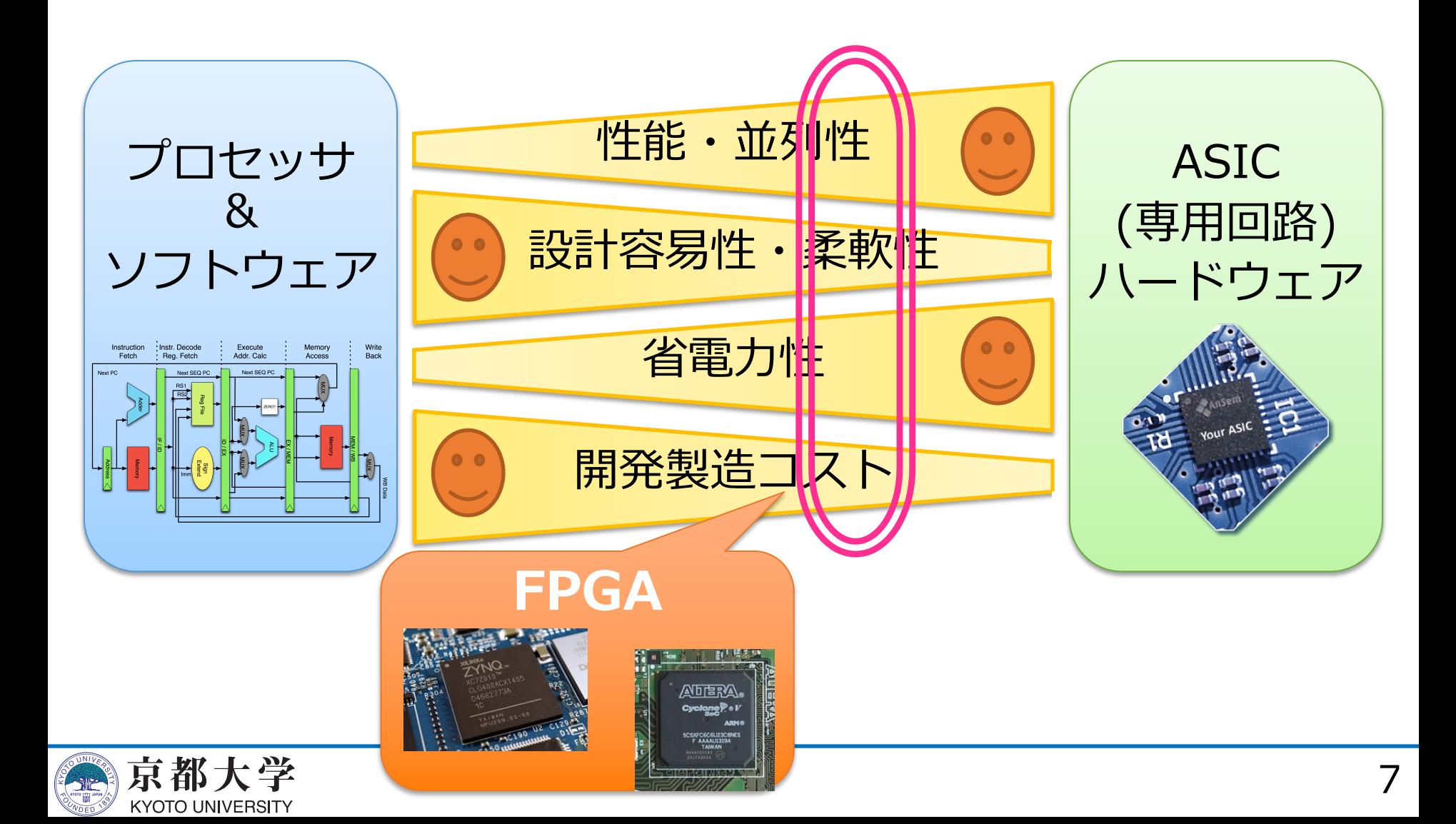

### **FPGAとは︖**

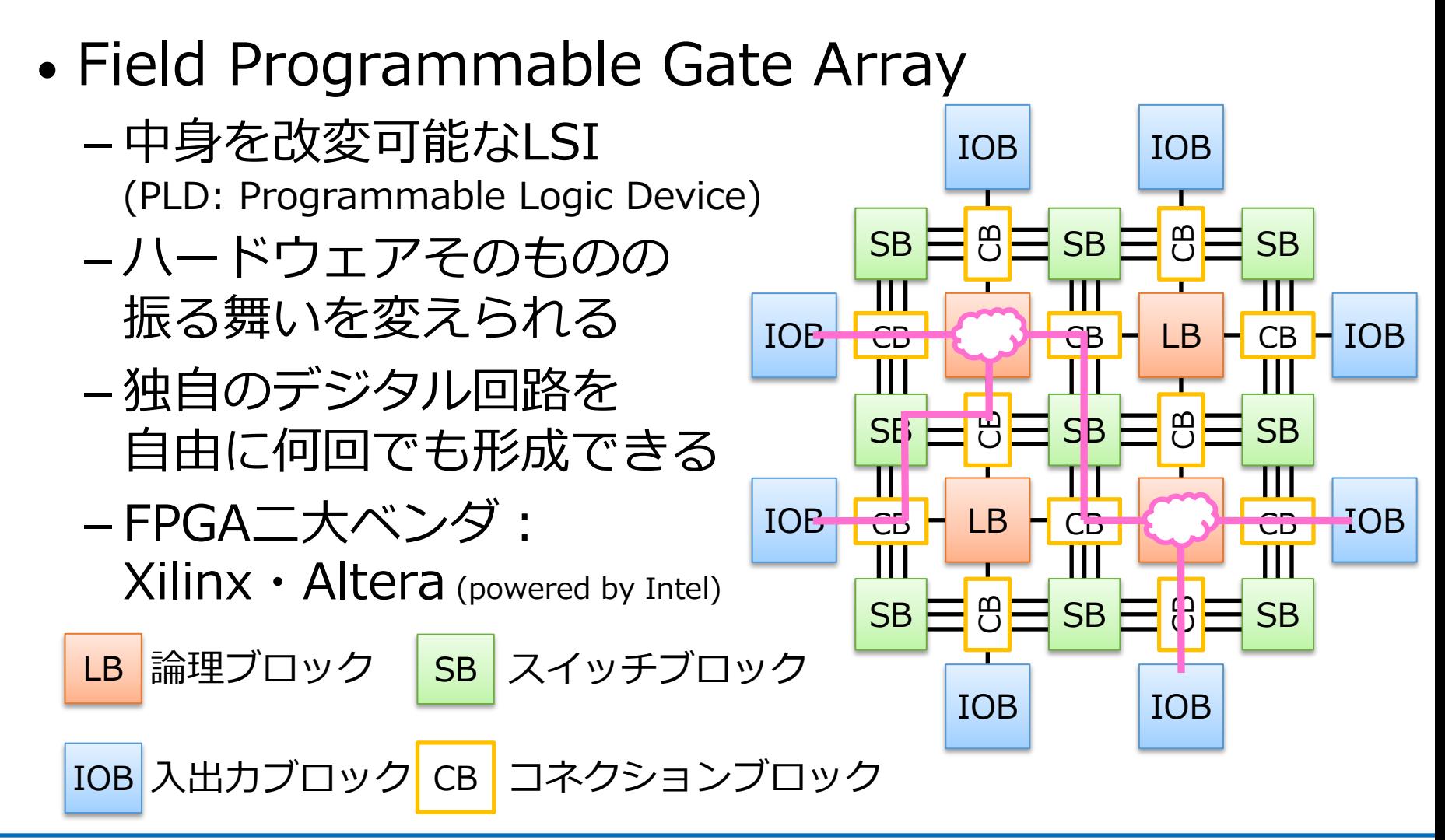

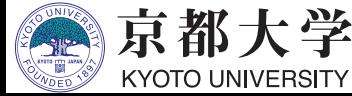

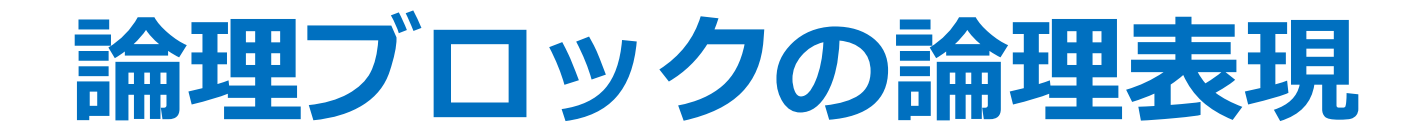

• プロダクトターム⽅式

**KYOTO UNIVERSITY** 

- 代表例: PLA (Programmable Logic Array) - ANDとORアレイのメッシュ接続による最小積和形表現
- ルックアップ・テーブル方式
	- フリップフロップと組み合わせて論理ブロックを実現

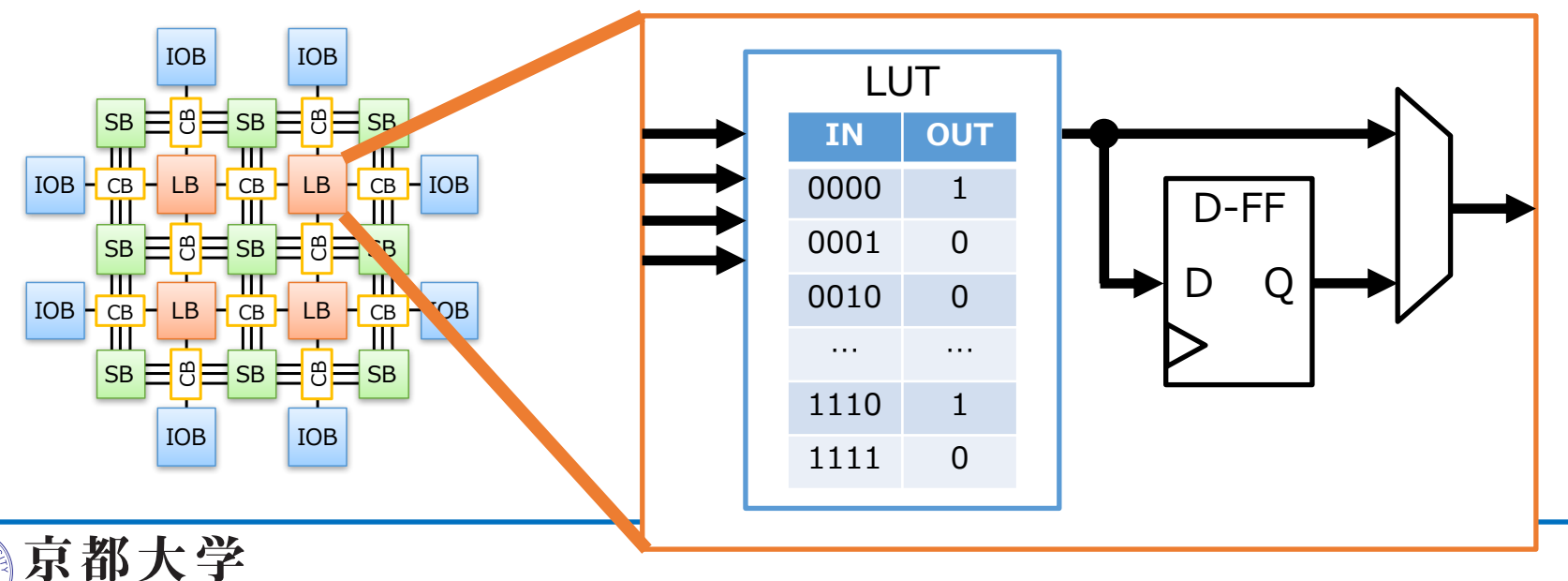

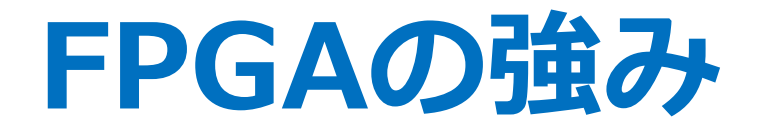

- 1つのLSIで様々なシステムを設計できる - プロセッサ処理より高性能かつ省電力を実現する - ASICよりも製造コストを抑えられる
- データストリーム処理の実現が可能になる
	- ノイマン・ボトルネックの解消に!

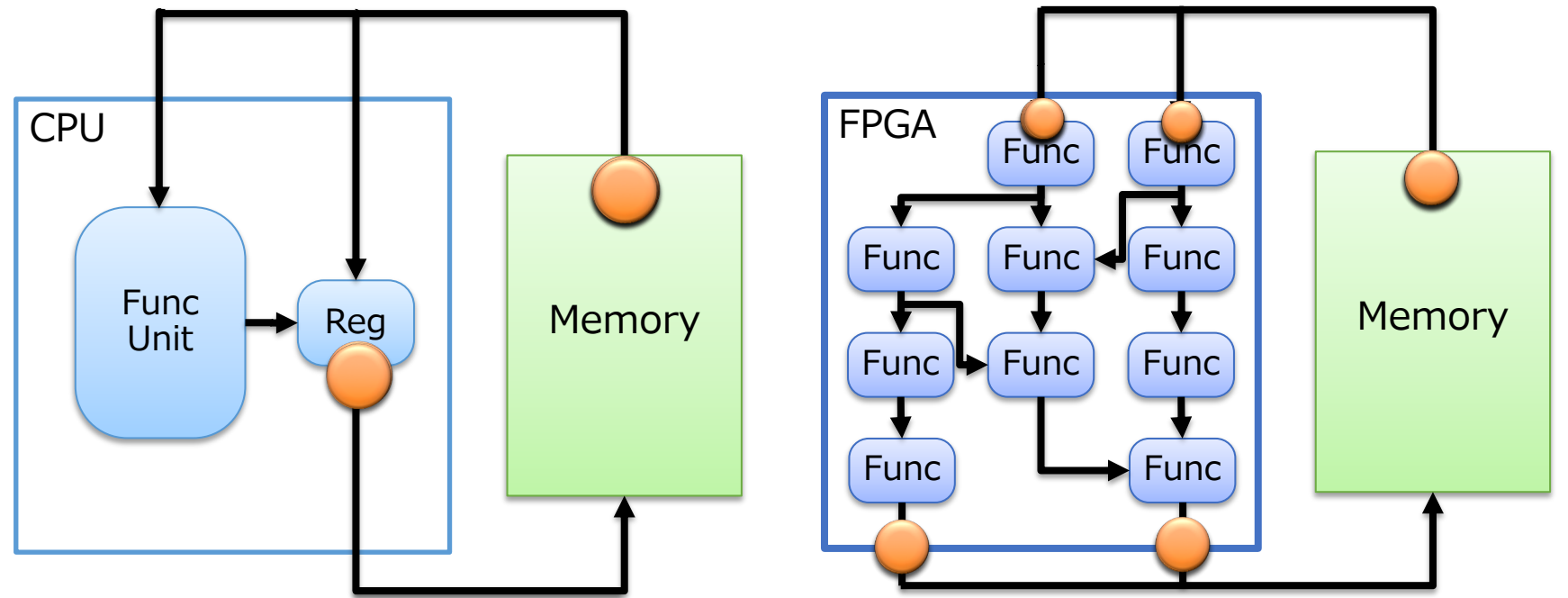

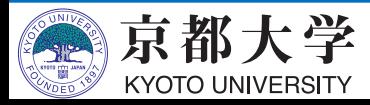

#### **FPGAの用途**

- ASICの設計・検証用LSIに活用
	- ASICの機能を製造前に検証できる - HWの完成前からSWの開発が始められる
- 最終製品に組み込むLSIに活用
	- 民生品での実用例はすでにキリが無いほど多い
	- 出荷後のデータ書き換え機能を持たせることも
	- 最近の実用例
		- ✓金融市場取引
		- ü ロボット
		- ü データセンター
		- ✔機械学習
		- ü オートモーティブ(ADAS)

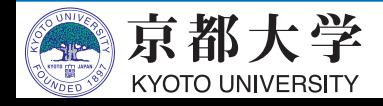

#### 金融市場取引

• 株式相場の値動きを解析して高速に売買取引 - 高頻度取引 (HFT) の自動売買では超高速応答が必須

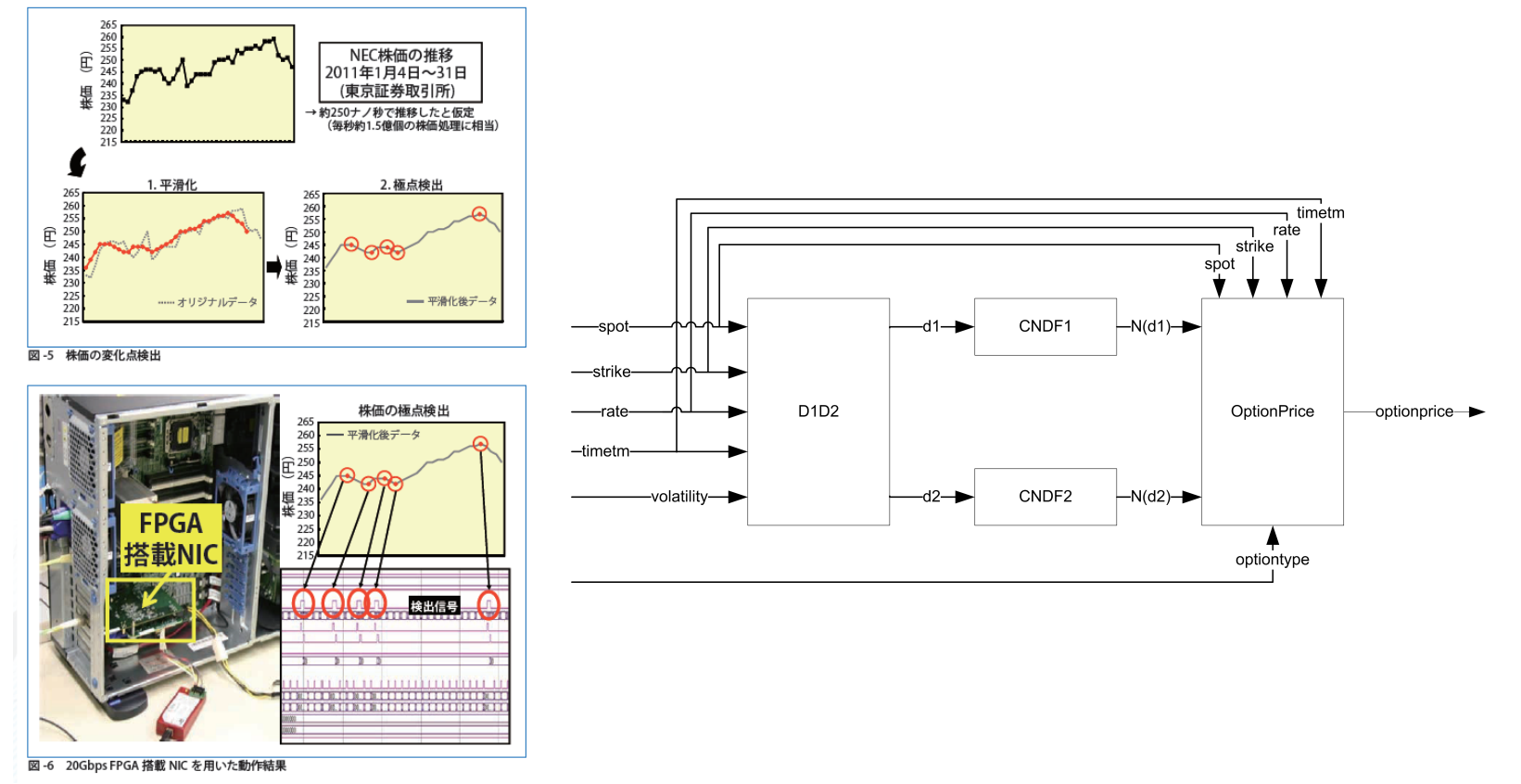

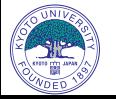

出典:井上, FPGAによる金融業務アクセラレーション-複合イベント処理を題材に-, 情報処理, 2012. 2012. 2012. W. Wang, "Black-Scholes in hardware," Overload Journal, 2012.

# **ロボット**

#### • Phenox: FPGA搭載ドローン (Xilinx Zynq XC7Z - FPGA部分は主に信号処理を担っている

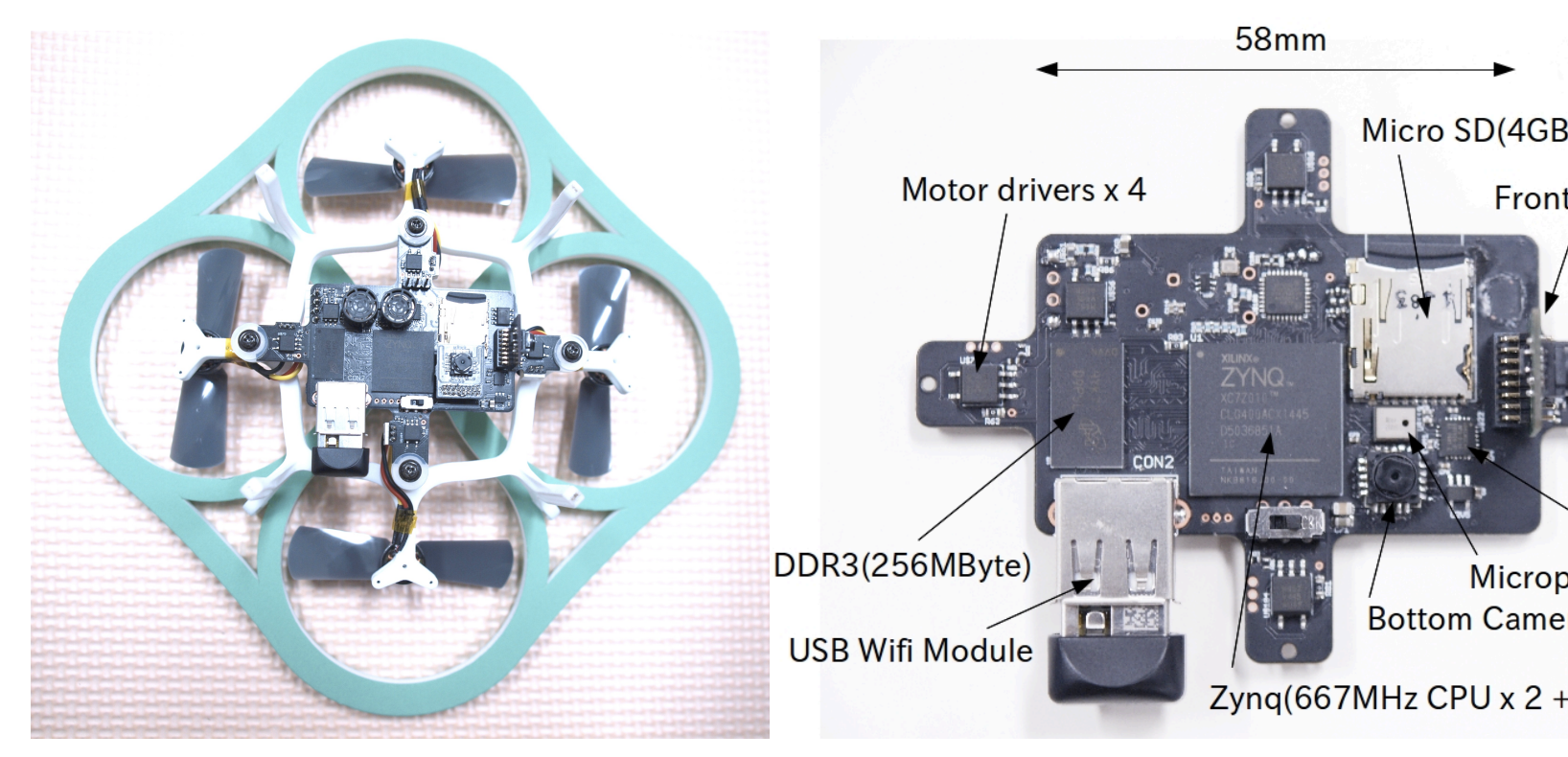

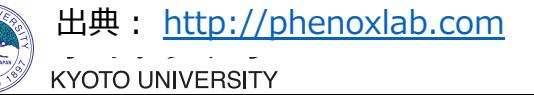

**データセンター**

#### • Microsoft Catapult

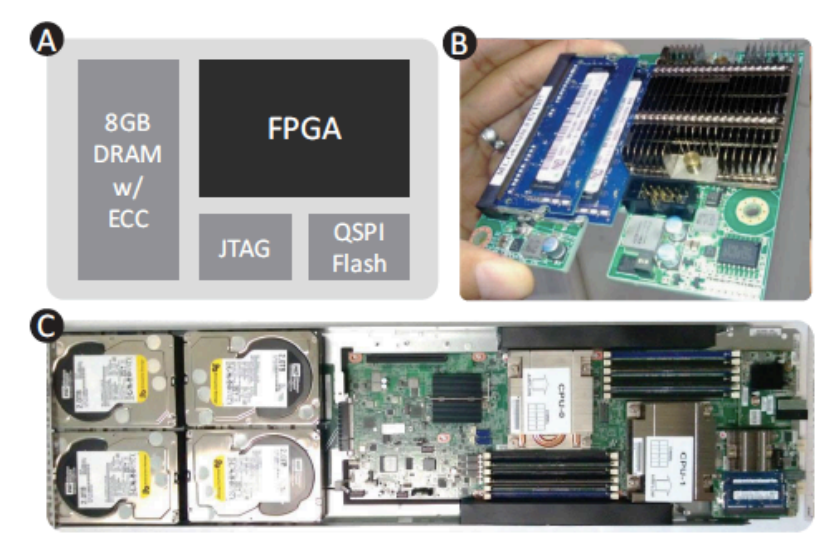

Figure 1: (a) A block diagram of the FPGA board. (b) A picture of the manufactured board. (c) A diagram of the 1 U, half-width server that hosts the FPGA board. The air flows from the left to the right, leaving the FPGA in the exhaust of both CPUs.

#### Integrating FPGAs into the Datacenter

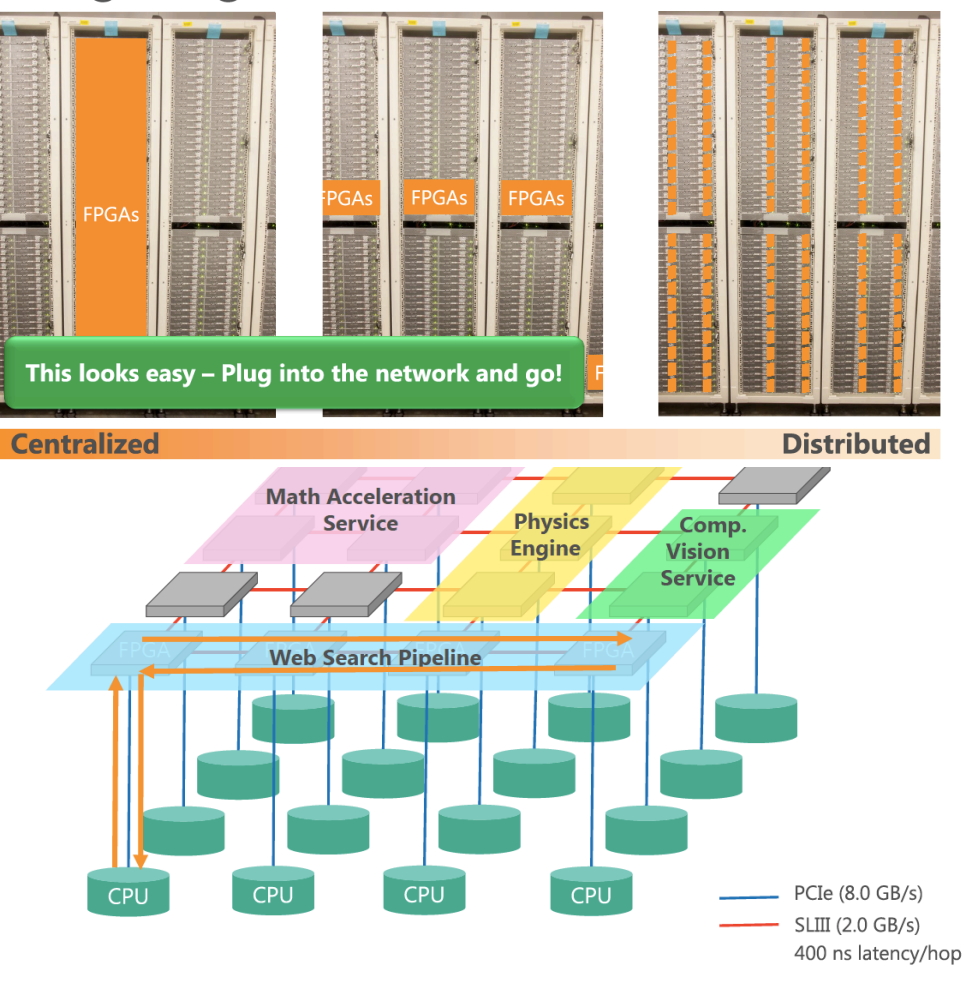

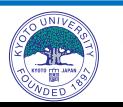

出典: A. Putnam, et al. A Reconfigurable Fabric for Accelerating Large-Scale Datacenter Services, ISCA, 2014. A. Putnam, Large-Scale Reconfigurable Computing in a Microsoft Datacenter, HotChips26, 2014.

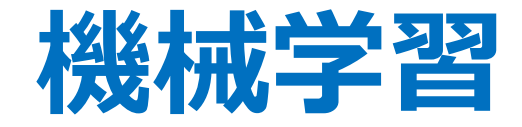

#### • CNN/DNNのアクセラレータ - パイプラインをニューロン・シナプスの値が流れる

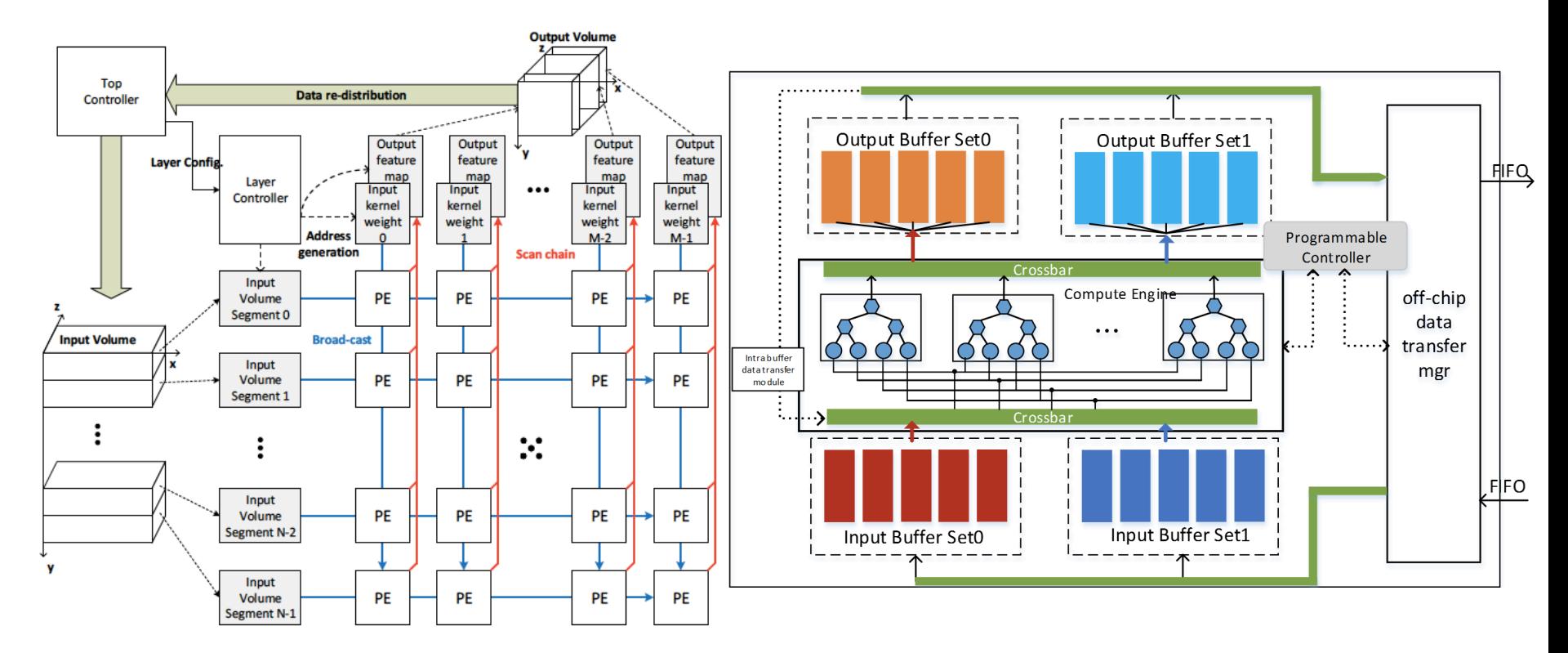

出典: K. Ovtcharov, et al. Toward Accelerating Deep Learning at Scale Using Specialized Hardware in the Datacenter, HotChips27, 2015.

15 C. Zhang, et al. Optimizing FPGA-based Accelerator Design for Deep Convolutional Neural Networks, FPGA 2014.

# **オートモーティブ**

#### • ADASの実現支援

- Xilinx: ADAS向け処理チップとして, 2016年内で累計23社計85⾞種にFPGAが搭載予定

#### - Altera: Audi社が自動運転システムzFASにCyclone Vを採

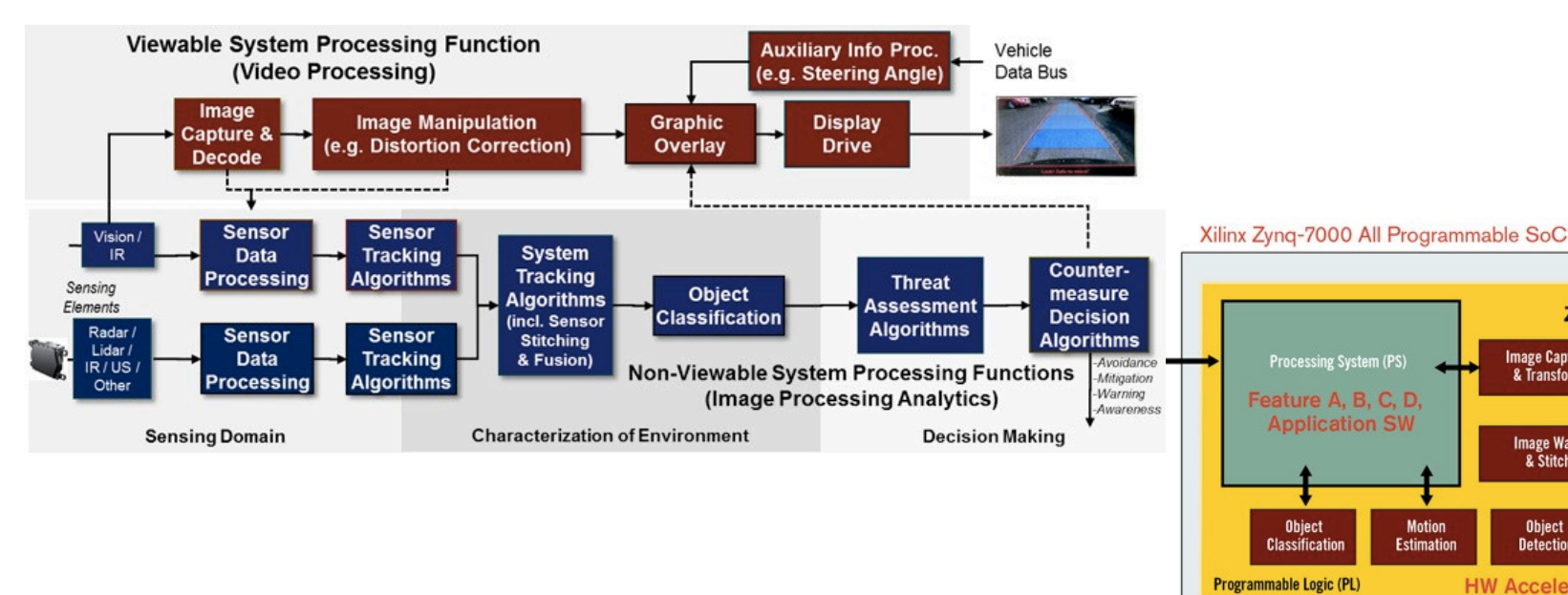

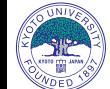

**最近の技術トレンド**

- •回路規模・集積度の増大
	- 1つのLSIで⾼機能・多様なシステムを実現可能 - マルチダイ化,3次元積層など今後もさらに増大
- プロセッサとFPGAの密結合化
	- 組込み: ハードマクロのArmプロセッサと混載 (Zynq等)
	- 汎用・サーバ: Xeon等との統合(混載 or PCIe)
	- より高品質なHW/SW協調システムが実現可能になる
- 高位合成/協調設計
	- 抽象度の高い動作記述からRTLを生成する技術 - 汎用プログラミング言語によって振る舞いを定義

✔多くのツールはC/C++またはその拡張言語

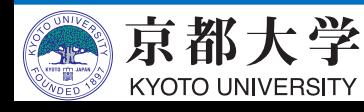

### **FPGAの設計フロー**

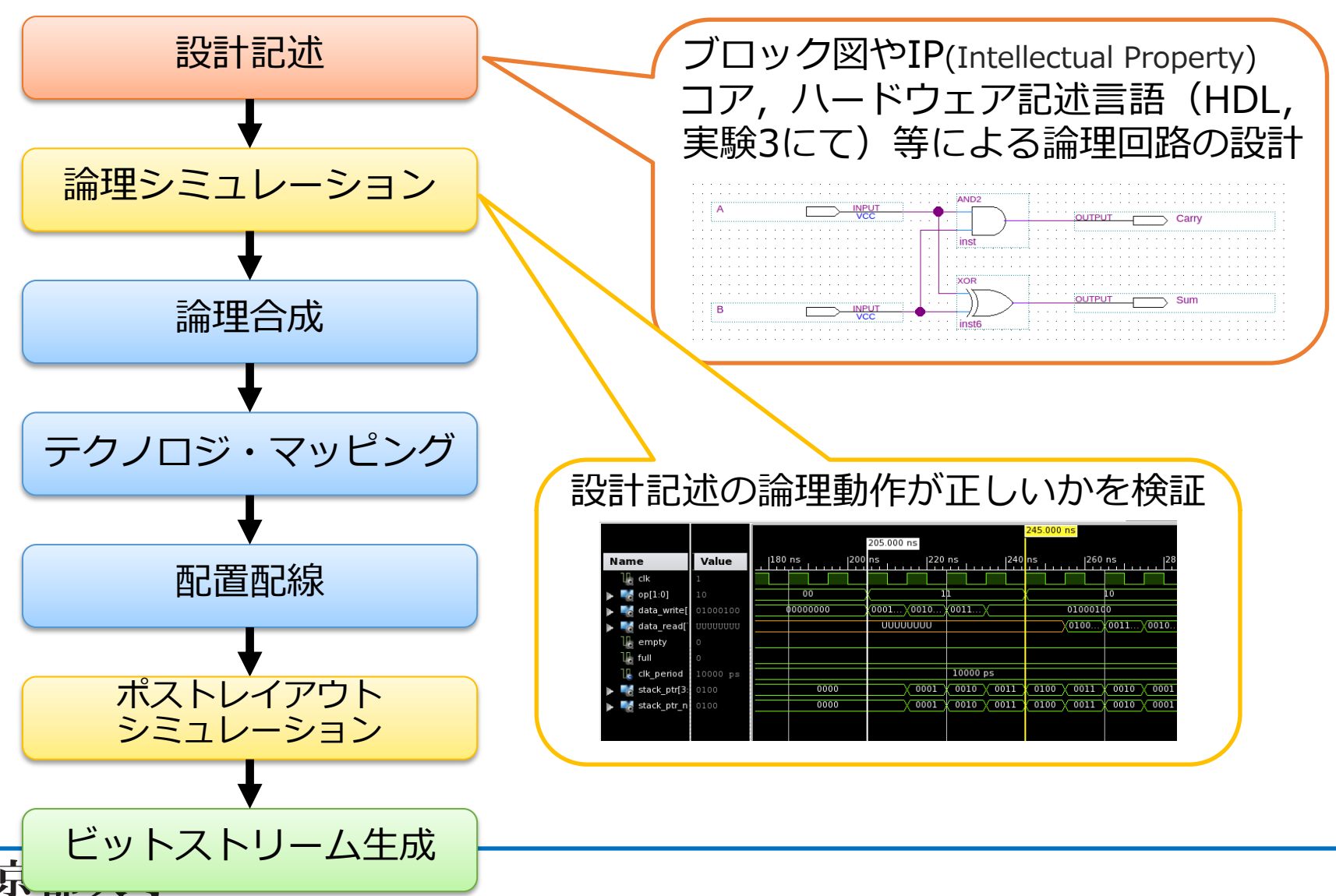

**KYOTO UNIVERSITY** 

#### **FPGAの設計フロー**

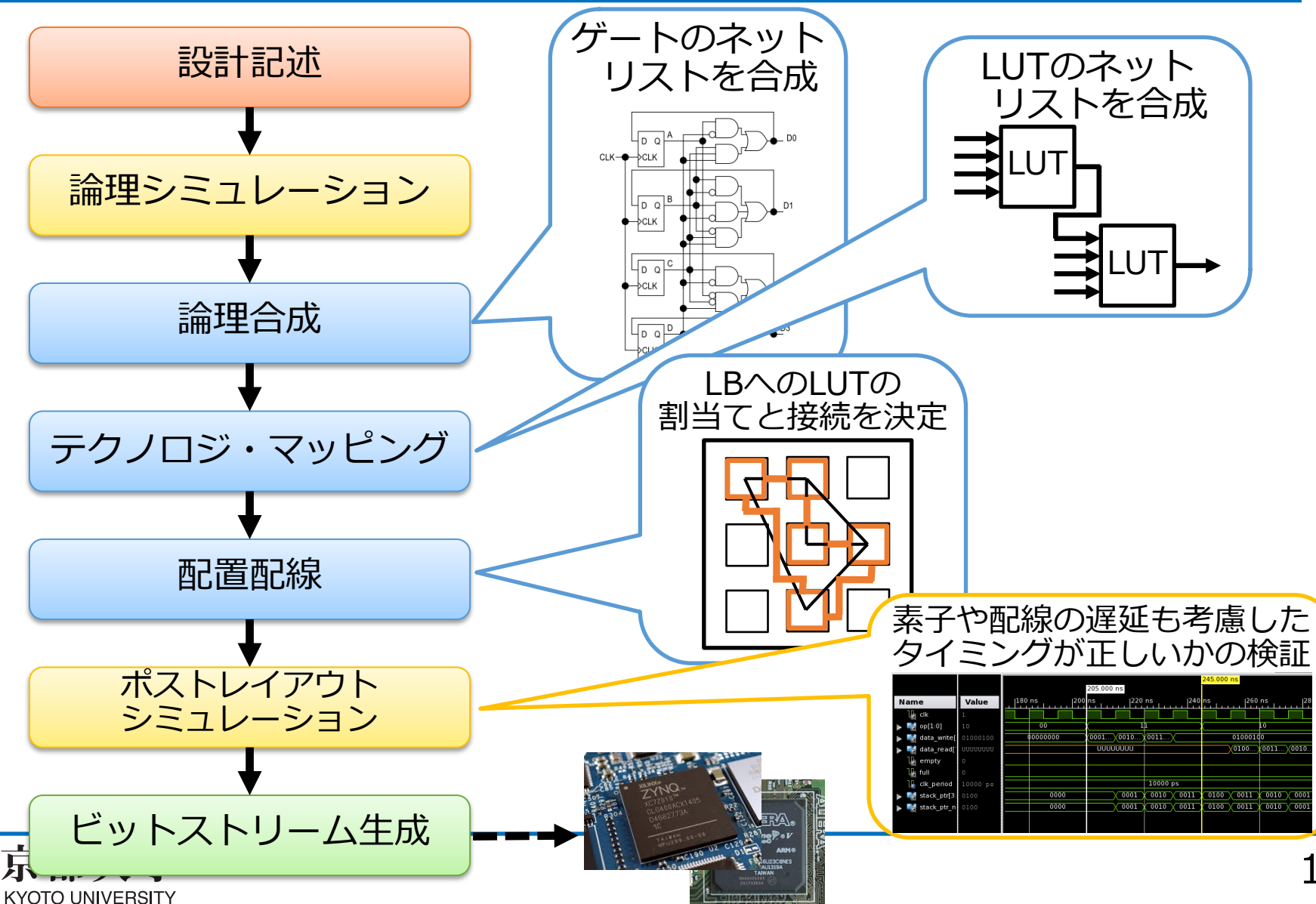

**CADツール**

- Computer-Aided Design: 論理回路を設計・合成するツール
	- 環境設定,回路の設計と記述,回路合成, ピンアサイン,シミュレーション, プログラミング (FPGAへの書き込み)までを行う

- EDA(Electronic Design Automation)ツールとも呼ばれる

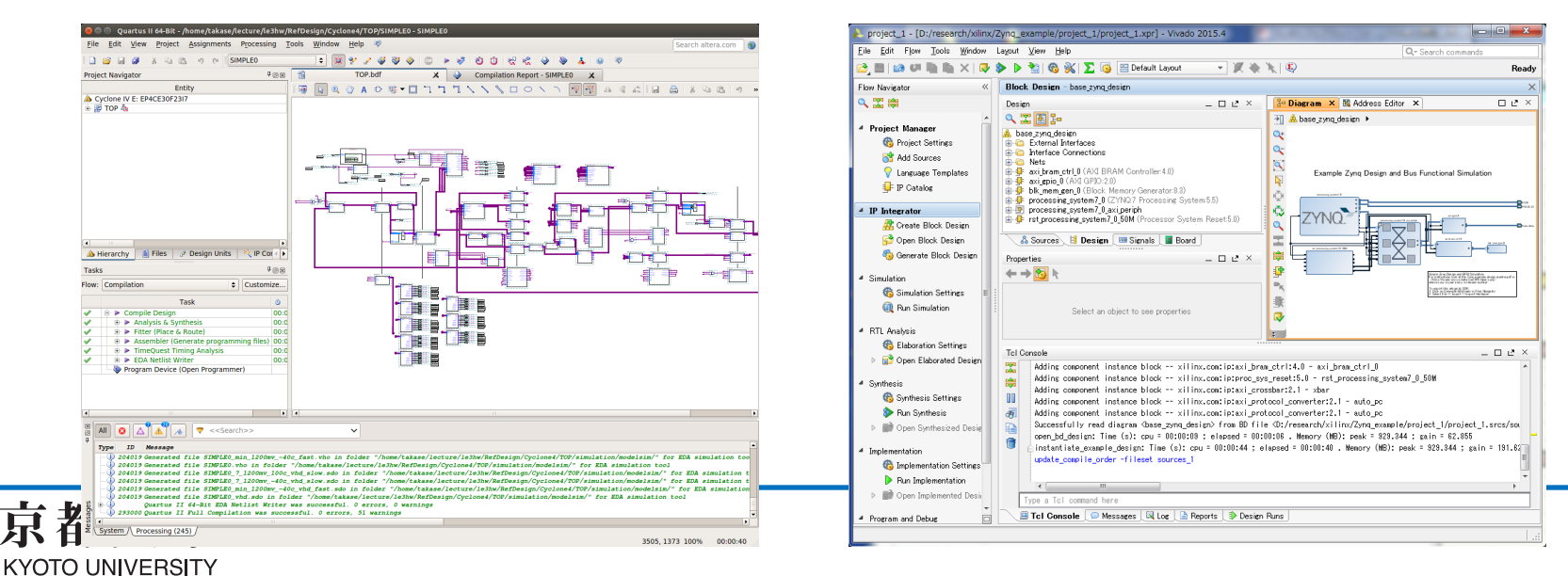

**レジスタ転送レベル**

- RTL: Register-Transfer Level
- •デジタル回路を記述する手法の一種で, 回路の動作を構成する表現
	- データ転送:レジスタ間のデジタル信号の流れ
	- それに対する論理演算の組み合わせ

√ Timed設計: 「なに」を「いつ」「どのように」を表現

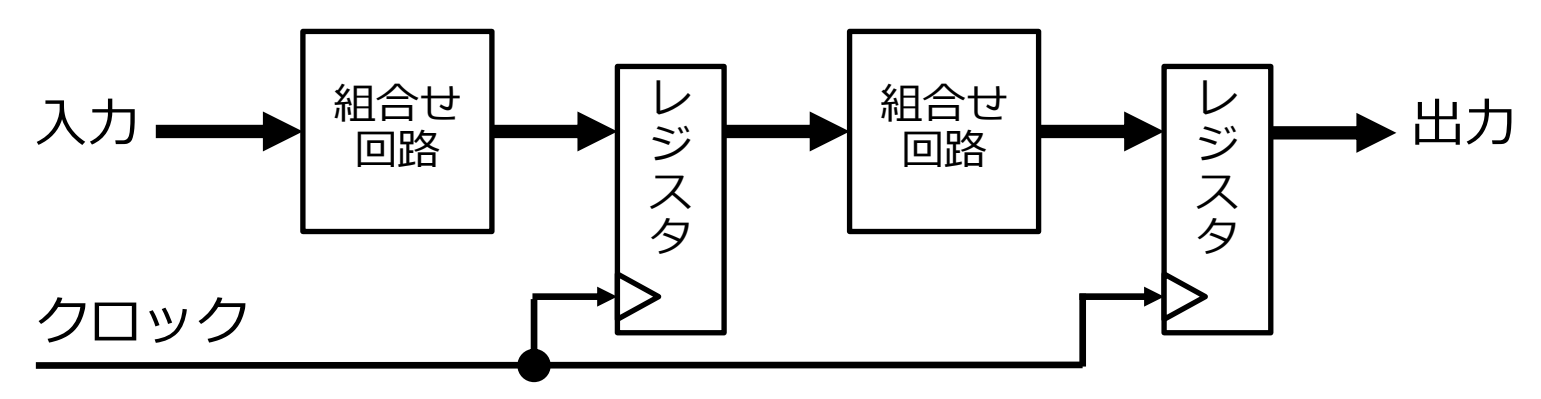

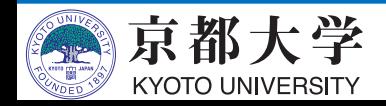

#### 実習課題(1): 加算回路の設計

- 半加算器を用いた全加算器 - 全加算器を用いた4ビット並列加算回路

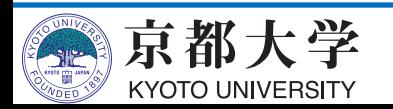

### **実習課題(1)**

- 加算回路の設計を通して,Quartus Primeの 使用方法および論理回路の設計方法を学ぶ
	- A) 半加算器を⽤いた全加算器
	- B) 全加算器を⽤いた4ビット並列加算回路
- •進め方
	- ハンズオン形式で行いますが、自力でできそうなら どんどん実習課題・演習課題を進めていって構いません - 「実習課題で」詰まったら積極的にTAを捕まえましょう - 実習課題に関するレポートの作成·提出は不要です

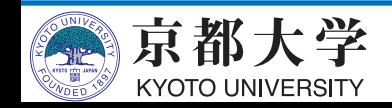

## 実験環境: CADツール

- Intel Quartus Prime 17.1を用いる
	- 演習室PCには"Standard Edition"がインストール
	- Google先生に聞く時にはバージョン番号に注意 ✔ 公式マニュアル・ドキュメントも別バージョンはアテに
- 各自のPCにもインストール可能
	- 機能制限有りの Lite Edition なら無償利用可能 http://dl.altera.com/?edition=lite
		- √シミュレータはModelSim-Altera Starter Editionを入れ ü TIPSページの補⾜も参照のこと
	- Windows/Linuxのみ(Mac OS Xは不可)

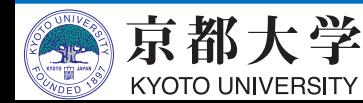

### **Quartus Primeの起動**

• ターミナル上で \$ quartus &

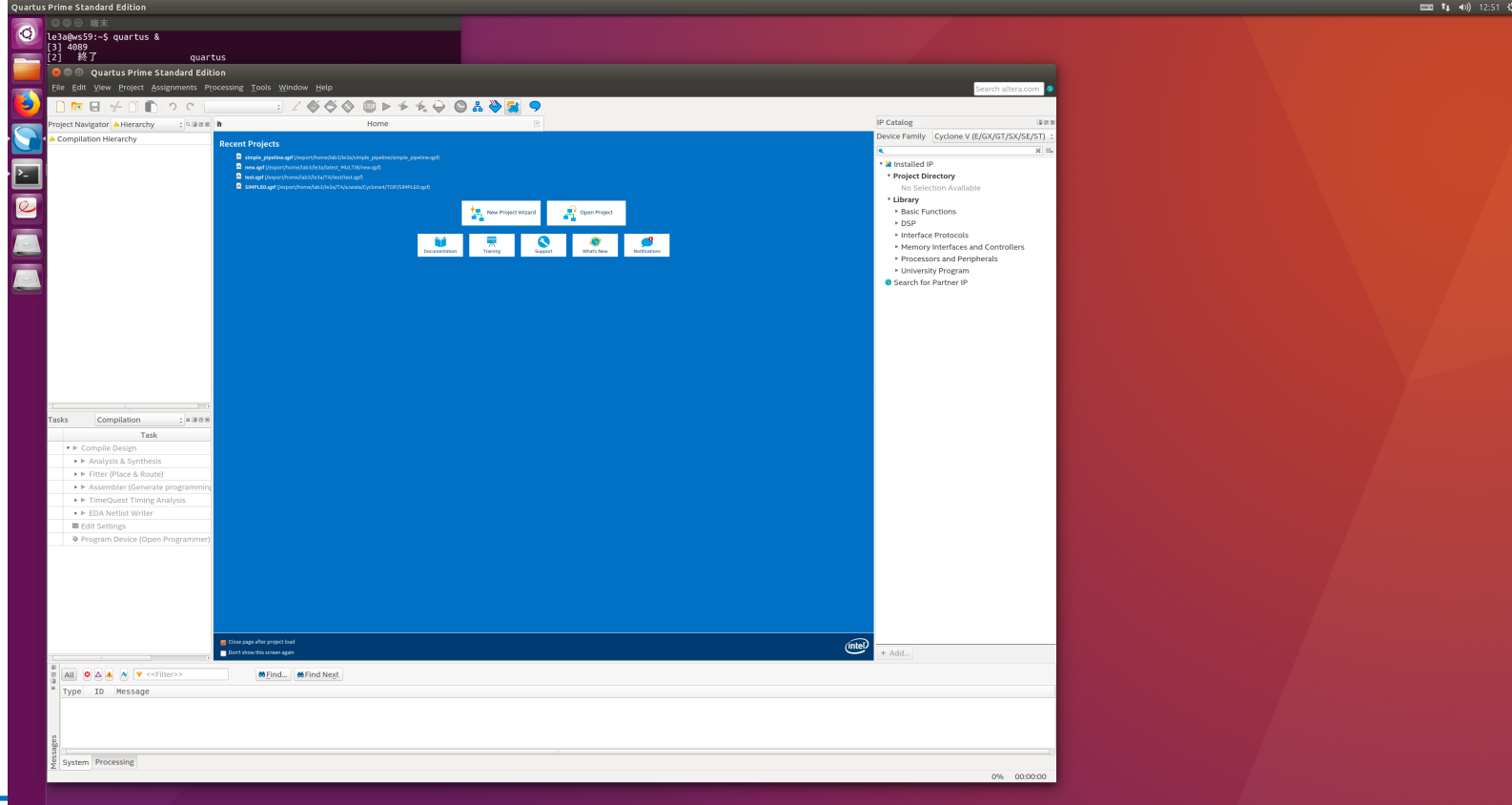

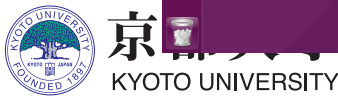

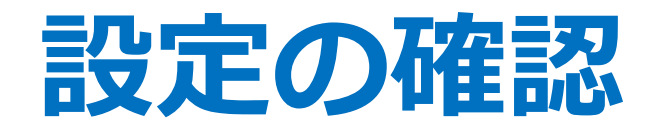

- ライセンス認証
	- Tools -> License Setup... で, "Not found" と⾔われていないことを確認
	- そう言われている場合や、起動時にLicense Setup Requiredとか出てくる場合は, "License file: " に "27000@is-fpg-00" を⼊⼒するか "LM LICENSE FILE variable:" にチェック・入力
- Webブラウザの設定
	- Tools -> Options... の Internet Connectivity で, "Web browser:" に好みのブラウザへのパスを設定
	- 何も好みがなければ "/export/share/bin/firefox"

ü エラー調査時に便利です

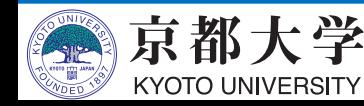

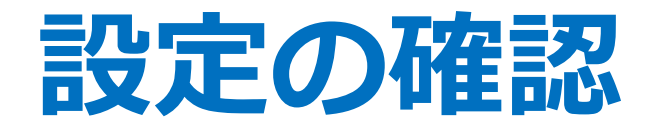

- Quartusからmodelsim-aseを呼び出すための 設定をする
	- Tools -> Options... -> EDA Tool Options: ModelSim-Altera: /home/quartus/intelFPGA/17.1/modelsim\_ase/linuxaloem
		- √'s' が抜けていることがあるので注意

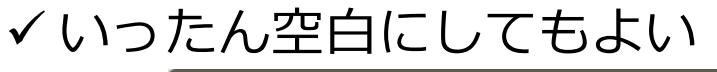

#### **O** Options Category: **EDA Tool Options** ▼ General **EDA Tool Options** Specify the directory that contains the tool executable for each third-party EDA tool: Fonts **Headers & Footers Settings EDA Tool Directory Containing Tool Executable** ▼ Internet Connectivity **Precision Synt. Notifications** Synplify Libraries **Synplify Pro** ▼ IP Settings IP Catalog Search Location: **Active-HDL Design Templates** Riviera-PRO **License Setup** ModelSim **Preferred Text Editor** Processing QuestaSim **Tooltip Settings** ModelSim-Alt.. /home/quartus/intelFPGA/17.1/modelsim ase/linuxaloem ▼ Messages **NCSIm** J. Colors Fonts **VCS VCS MX**

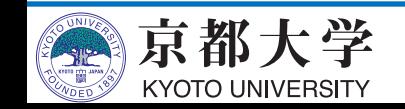

#### **ツール利⽤と設計の流れ**

- a. 新規プロジェクトの作成と環境設定
- b. 論理回路の設計
- c. 回路図の作成
- d. コンパイル
- e. シミュレーションによる動作確認
- f. トップレベル回路への入出力ピンの割当て
- g. FPGAへの回路の書き込み

#### 実験2ではf.以降は行いません (実機で動かしたい余裕がある気になる⽅はTAまで)

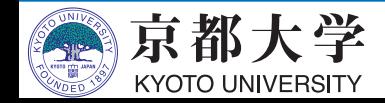

#### **A) 半加算器を⽤いた全加算器**

- 新規プロジェクトの作成と環境設定
- 論理回路の設計
- 回路図の作成とブロック化・流用
- コンパイル
- シミュレーションによる動作確認

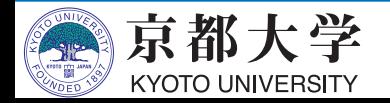

- まずは半加算器を⽤いた1ビット全加算器を設計する - File -> New Project Wizard...
- Introduction "Next"

#### **O** New Project Wizard

#### **Introduction**

The New Project Wizard helps you create a new project and preliminary project settings, including the following:

- Project name and directory
- Name of the top-level design entity
- **Project files and libraries**
- Target device family and device
- **EDA** tool settings

You can change the settings for an existing project and specify additional project-wide settings with the Settings command (Assignments menu). You can use the various pages of the Settings dialog box to add functionality to the project.

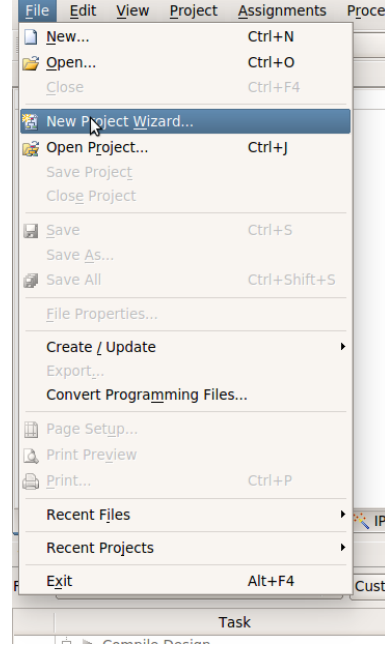

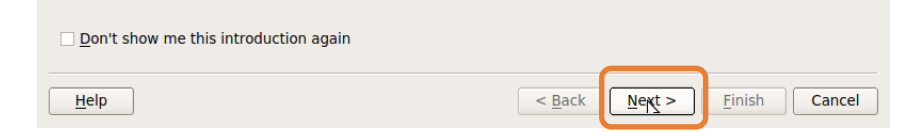

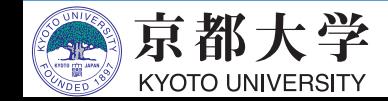

• Directory, Name, Top-Level Entity [page 1 of 6]

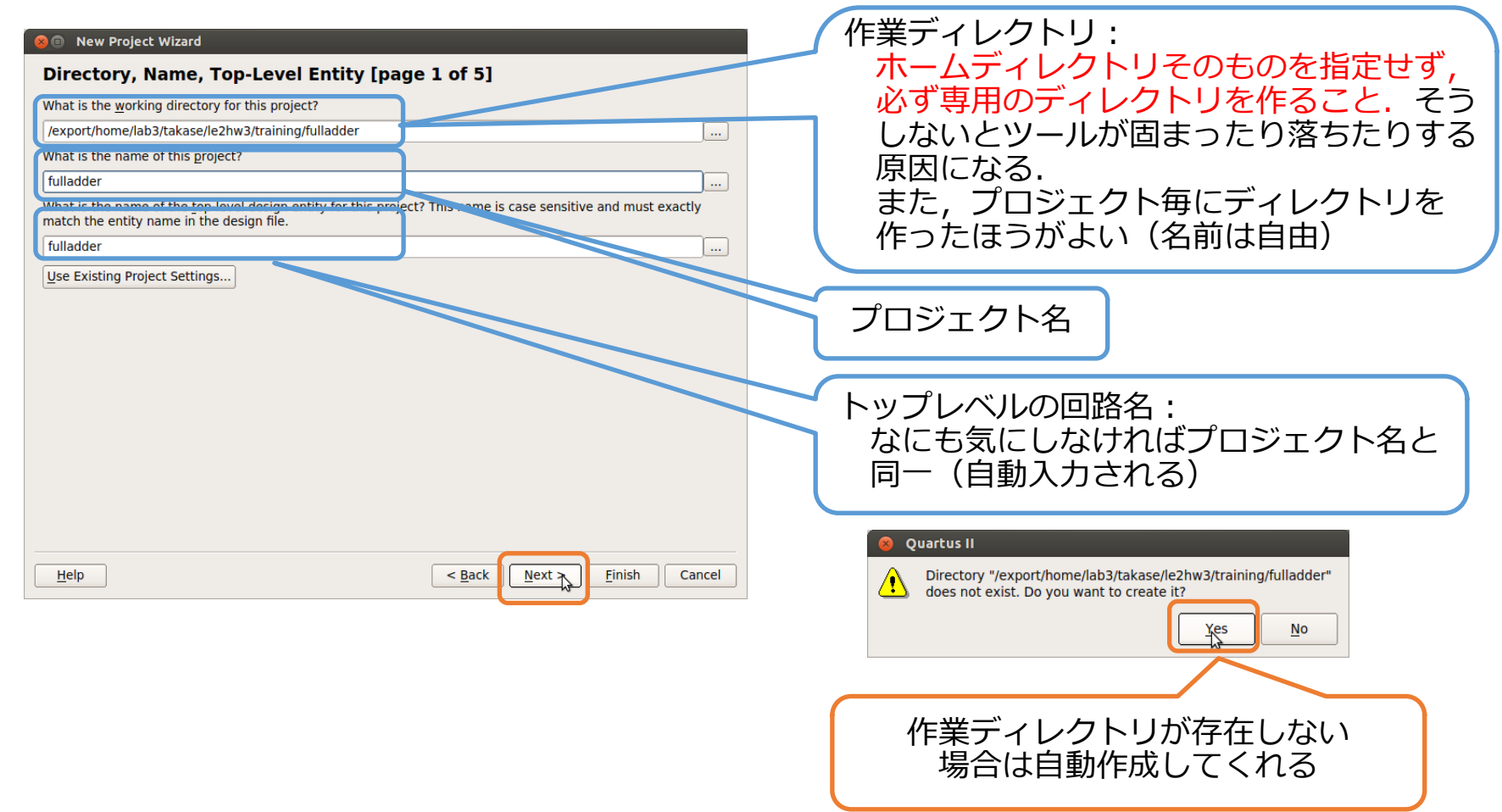

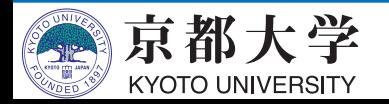

- Project Type [page 2 of 6]
	- プロジェクトの種類を選択する
	- テンプレートからプロジェクトを作成することもできる
	- 今回は"Empty project"を選択
- Add Files [page 3 of 6]
	- 作成済みの回路をプロジェクトに追加する
	- 今回はまだ何も無いので空白のまま"Next"

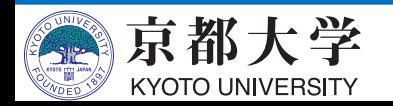

**New Project Wizard** 

Family & Device Settings [page 3 of 5]

- Family & Device Settings [page 4 of 6]
	- Family: "Cyclone IV E"
	- Available devices: "EP4CE30F23I7"

選択が面倒な場合は フィルタ検索も可能

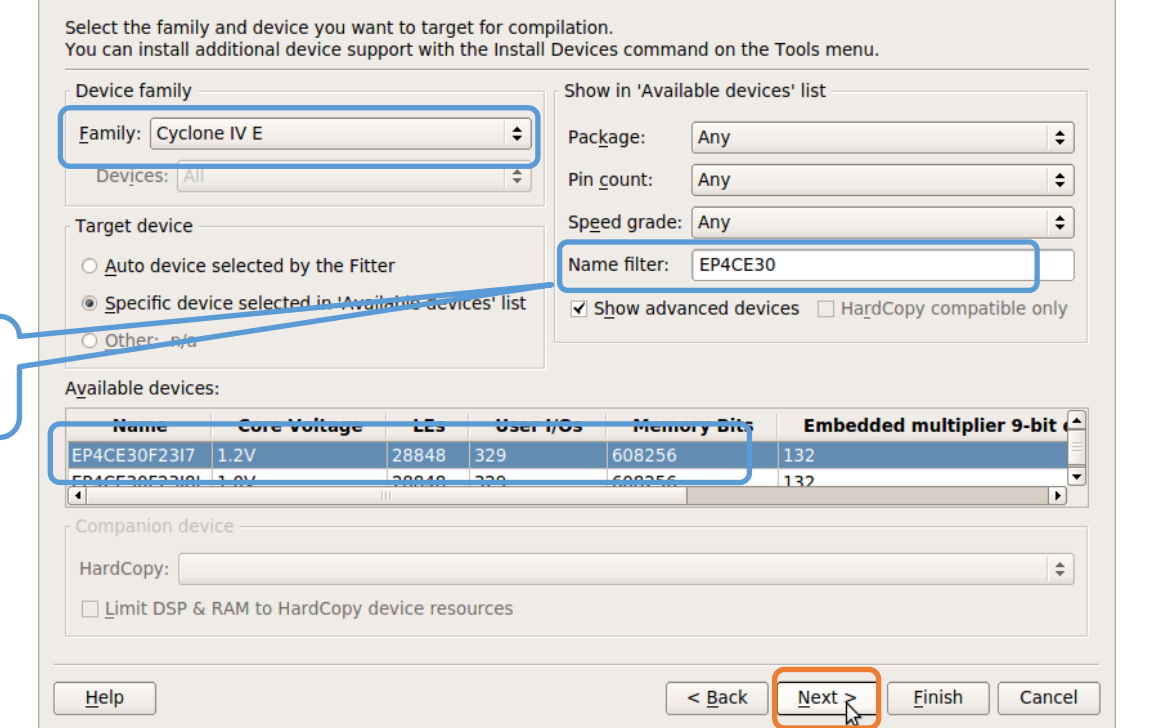

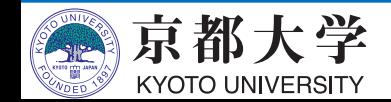

- EDA Tool Settings [page 5 of 6]
	- − 外部の設計ツールを使用/変更する場合に指定する
	- 学⽣実験では特に使⽤/変更しないのでこのまま"Next"
- Summary [page 6 of 6] - 設定を確認して"Finish"

#### **O** New Project Wizard

#### **Summary [page 5 of 5]**

When you click Finish, the project will be created with the following settings:

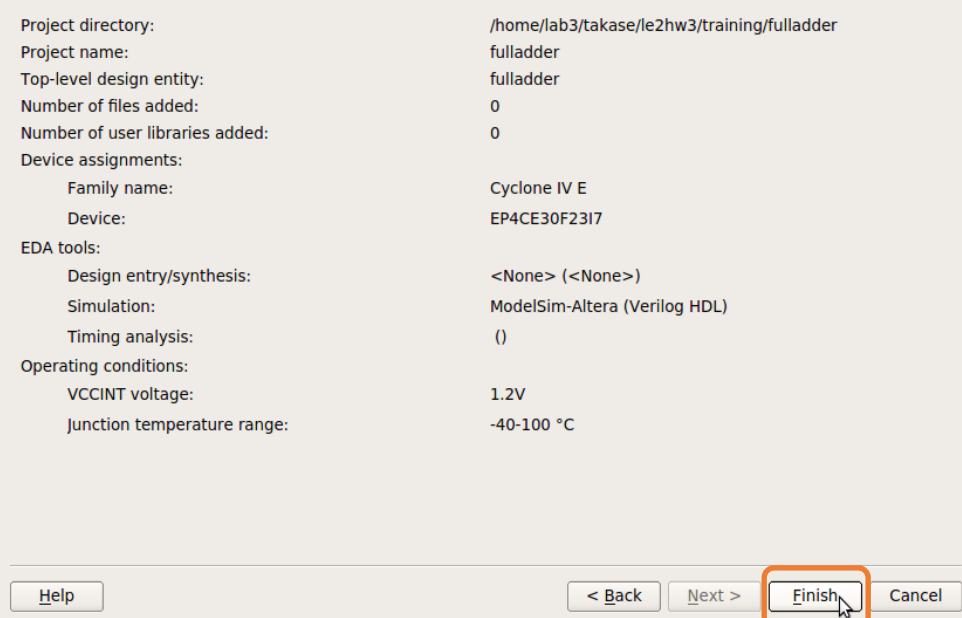

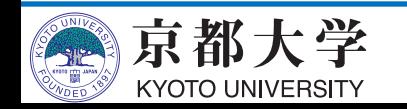

### **b. 論理回路の設計**

- 設計したい論理回路を考える
	- 外部仕様: 入力·出力, 機能
	- 内部仕様:回路構成

✓ 真理値表, カルノー図, 状態遷移図, , , → 論理式表現 まずは設計してからツールを使い出すこと!

• 半加算器の外部仕様 - 入力: 1ビットの加算データA,B  $-$  出力: 1ビットの和Sum, 1ビットの桁上げCarry 論理式表現は分かりますよね,,,

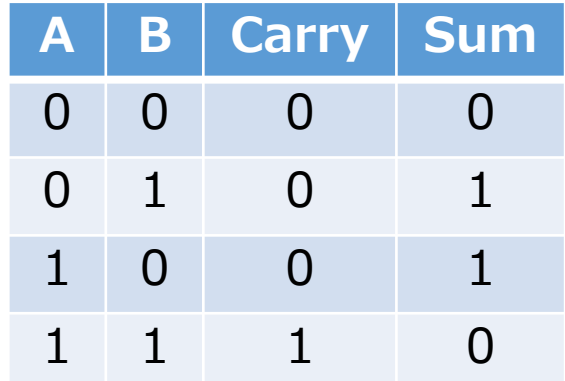

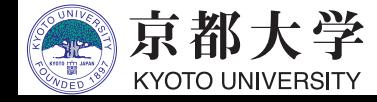

### **b. 論理回路の設計**

#### • 全加算器の外部仕様

- 入力: 1ビットの加算データA,B, 1ビットの下位からの桁上げCin

 $-$  出力: 1ビットの和Sum, 1ビットの桁上げCout

-半加算器を利用すること

論理式表現は分かりますよね,,,

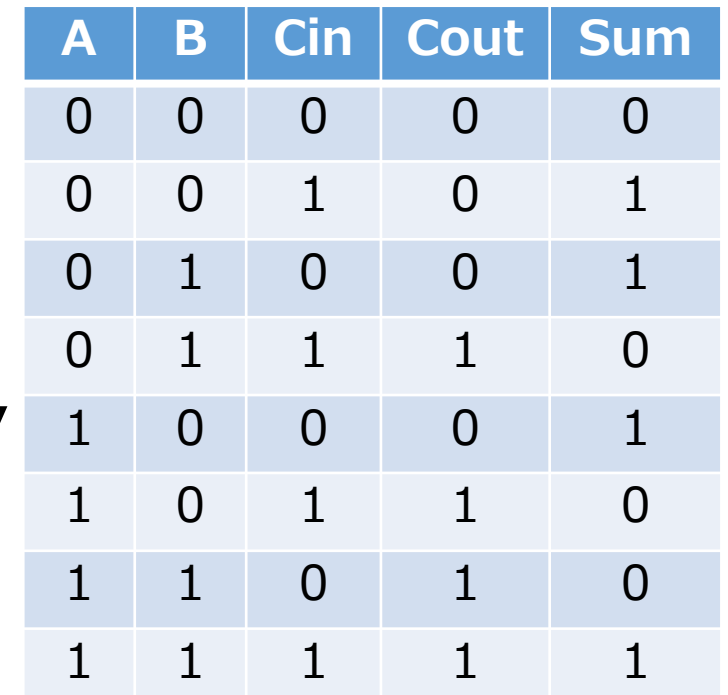

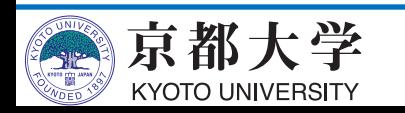
- 回路図エディタを使用する
	- File -> New -> Block Diagram/Schematic File
	- 実験2ではブロック図のみを入力とした設計とする ハードウェア記述言語による設計は認めません!
		- ✔ 今年度は素子を組み合わせて回路を構成することを 楽しんでください
- まずは(泣く前に) 回路図ファイルを保存
	- $-$  File  $-$ > Save As...
	- "halfadder.bdf"
- Tasks窓のFlow:を "Compilation"にする

京都大学 **KYOTO UNIVERSITY** 

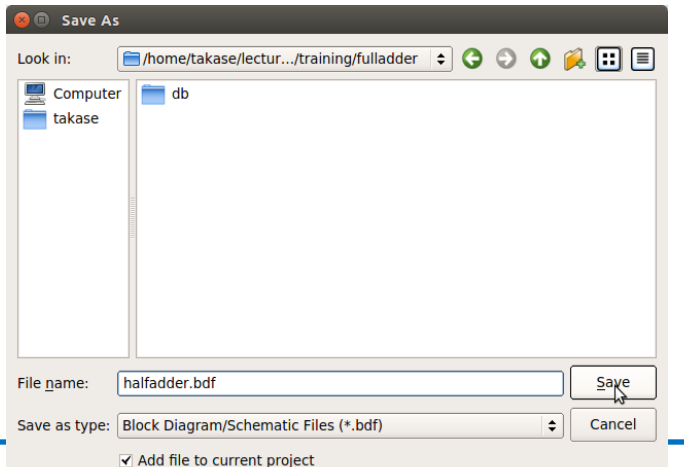

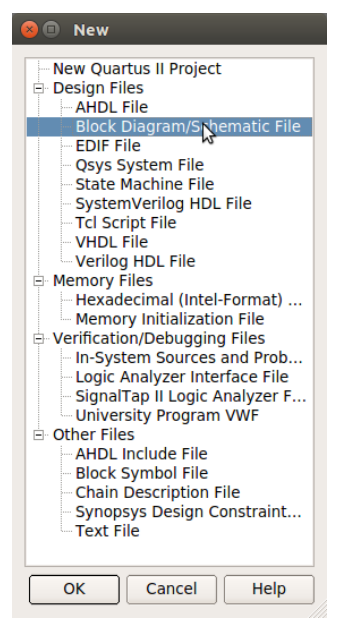

• (初期)ウインドウの構成 - 使いやすいようにレイアウトやサイズ等を適宜調整してよい View -> Utility Windows など ツール操作アイコン

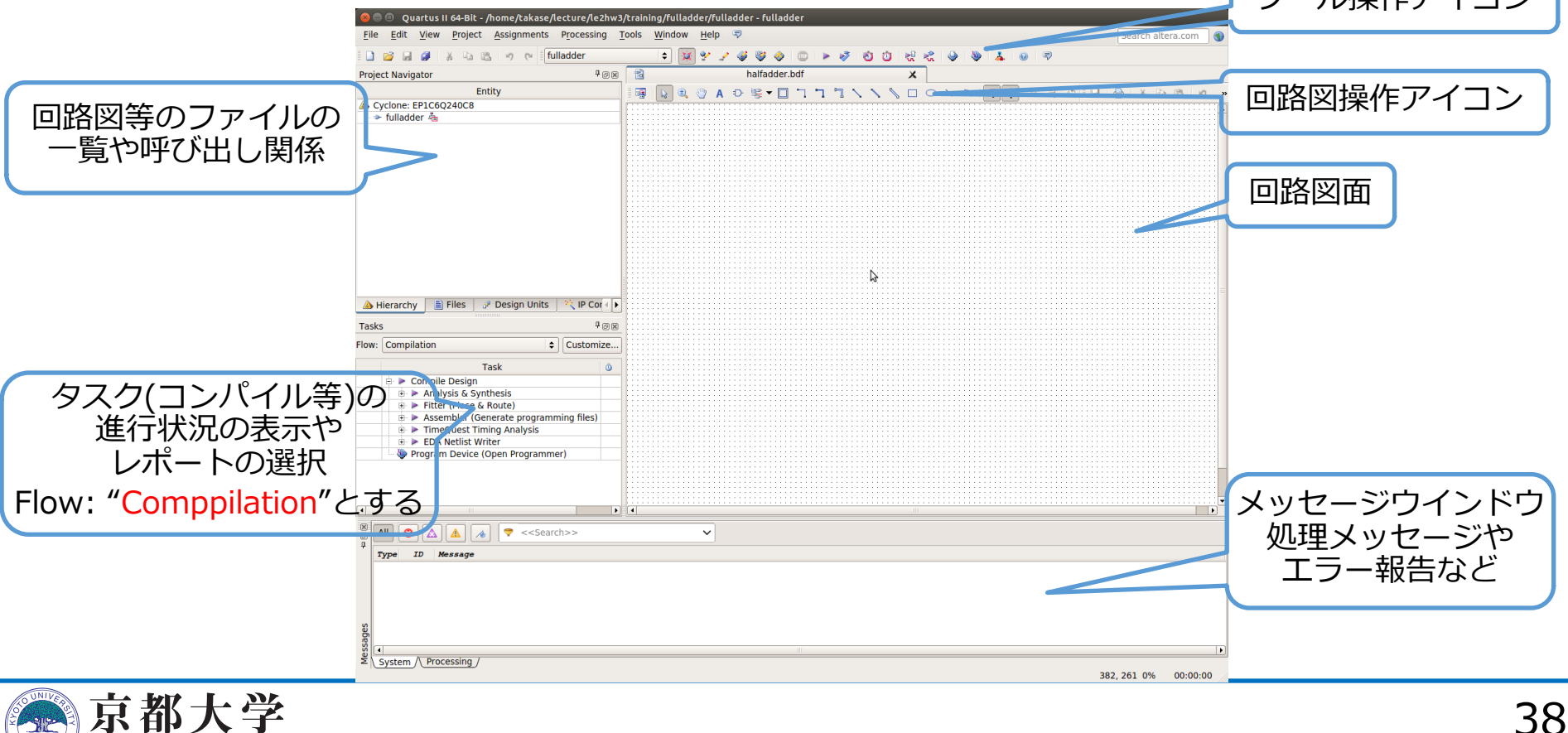

**KYOTO UNIVERSITY** 

• 論理素子/回路ブロックの配置

KYOTO UNIVERSITY

- 回路図⾯上のダブルクリック,または, 回路図操作アイコンのSymbol Tool

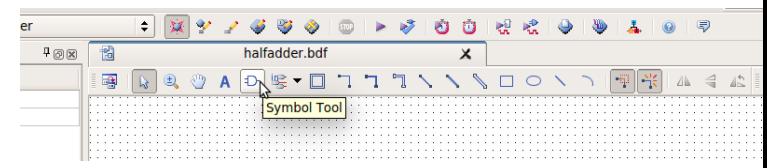

- 基本的に"Primitives"の中の素⼦だけを使いましょう
	- ✔ Megafunction等を使いたい場合は妥当な説明を示してください

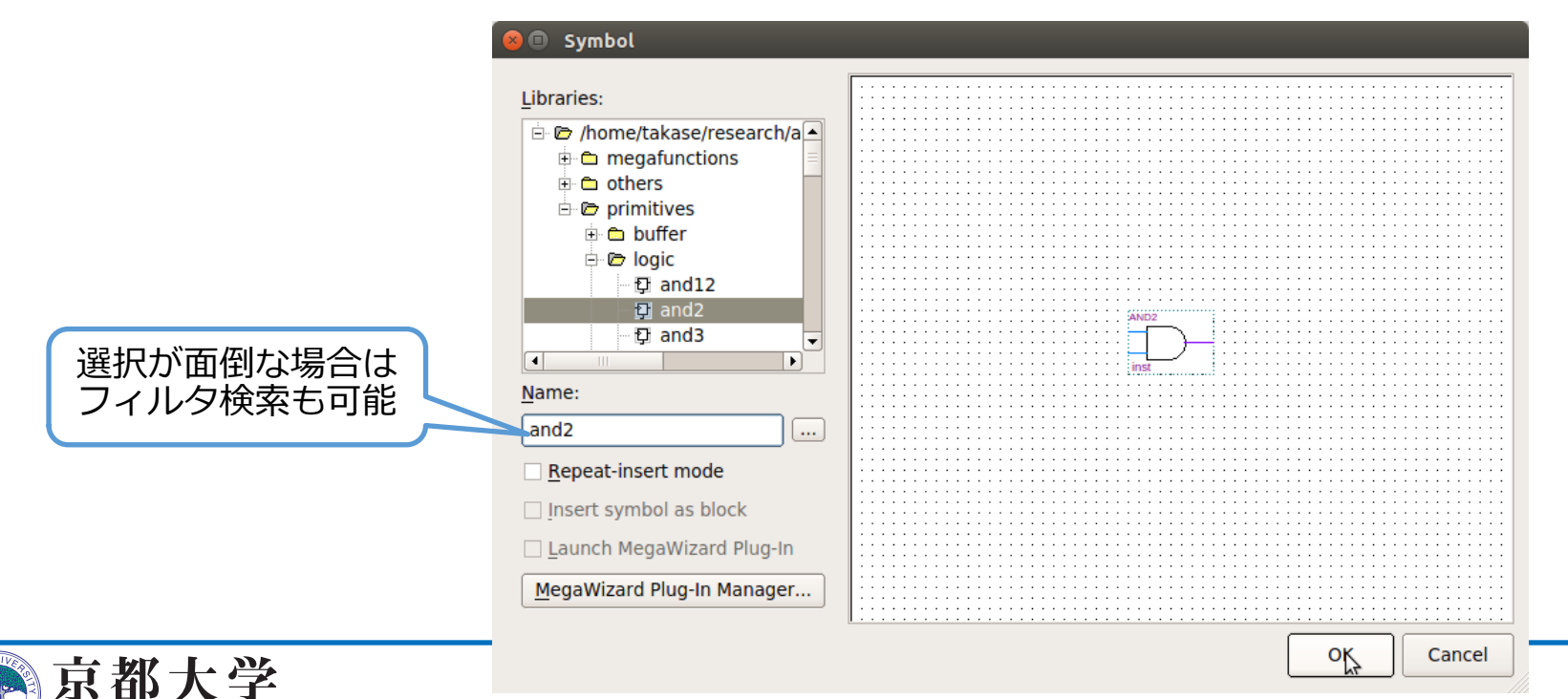

- 論理素子/回路ブロックの配置
	- 必要な論理素子を配置していく
	- 左上は素子名
	- 左下の"instX"の部分はインスタンス名
		- ✔ 名前を変更することができる(自動的に適当な番号を振ってくれる)
		- ✔ 要所要所に分かりやすい名前を付けておいたほうがデバッグが楽

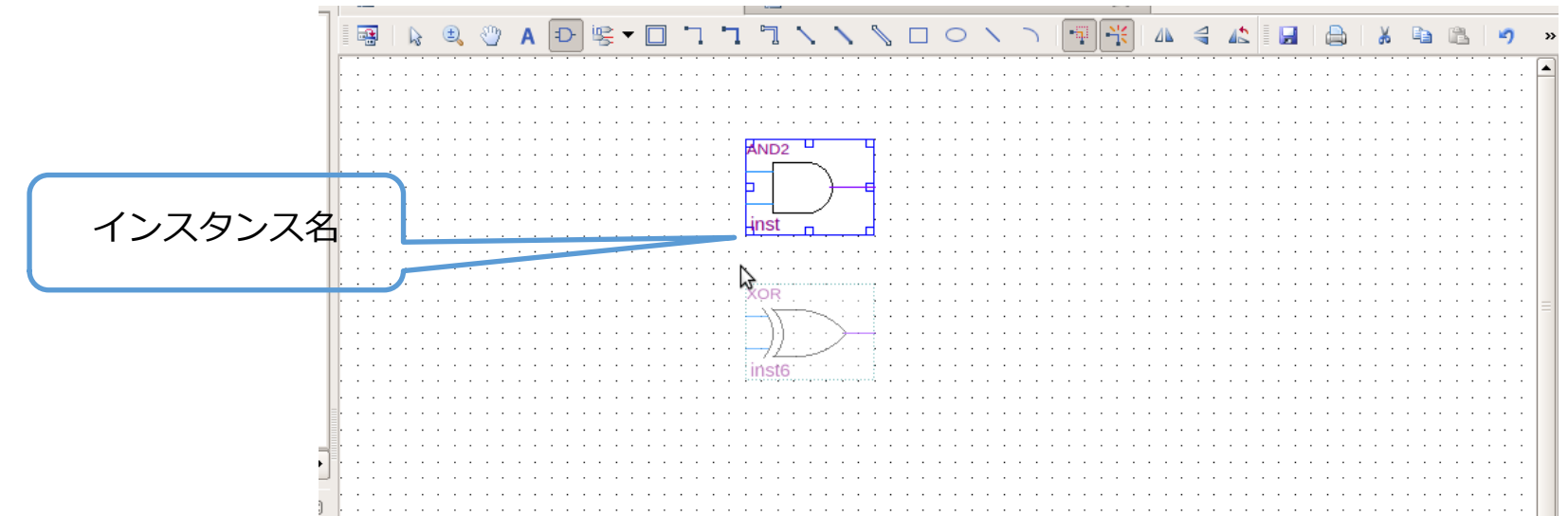

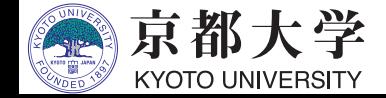

- 入出力端子の配置
	- Symbolウインドウの Primitives -> pin , または、回路図操作アイコンのPin Tool
	- 必要な入出力端子を配置していく
	- 左右の"pin\_nameX"の部分はインスタンス名
		- ✔ こちらは必ず意味のある名前を付けるべき
		- ✔ ダブルクリックまたは右クリック "Properties" でも名前を変更できる

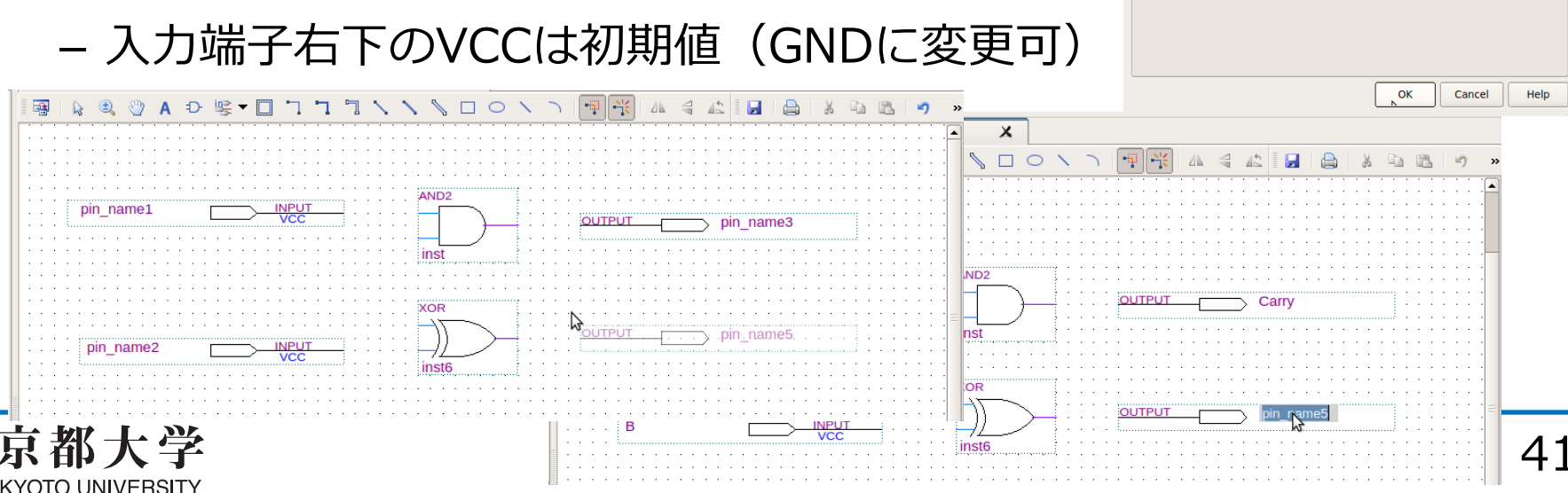

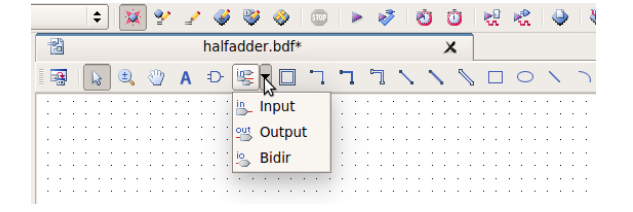

To create multiple pins, enter a name in AHDL bus notation (For example: "name[3..0]"), or enter a comma-seperated list of name

Sum

General | Forma

Pin name(s)

Default value

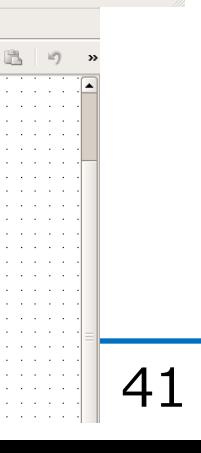

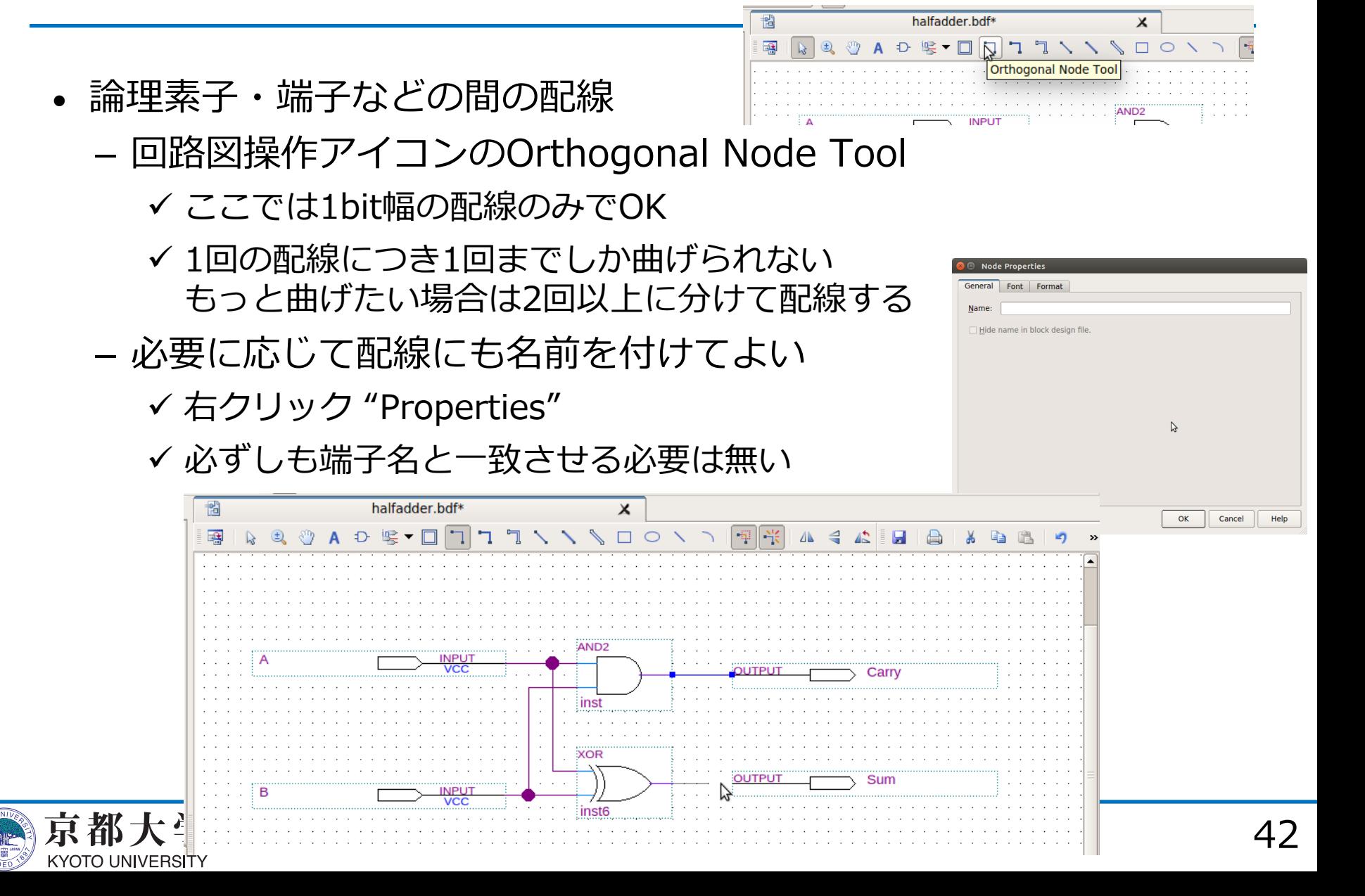

• 部品化(シンボル化)

KYOTO UNIVERSITY

- 他の回路図ファイルから参照可能なシンボルファイルを生成する
	- ✔ プログラミングにおけるライブラリ化に相当するといってよい
	- ✔ 回路図ファイルを分割・階層化できる
- File -> Create / Update -> Create Symbol Files for Current Files
- "Symbol File (\*.bsf)"として保存する

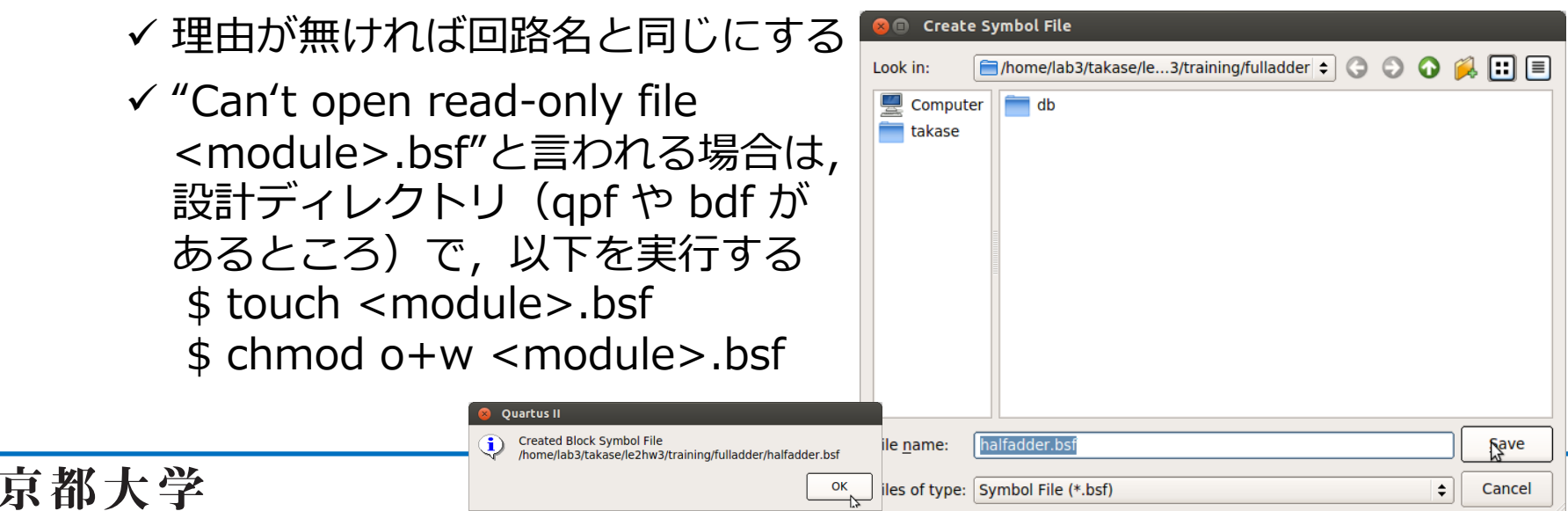

- 他の部品(シンボル)を利用した回路図の作成
	- 新しくブロック図ファイル("fulladder.bdf")を作成する
	- Symbol Toolの"Project"以下に先ほど⽣成した"halfadder"が 追加されている
	- 元の回路図を変更した場合は,.bsf を保存して,シンボルの 右クリック "Update Symbol or Block..." すると変更が反映される

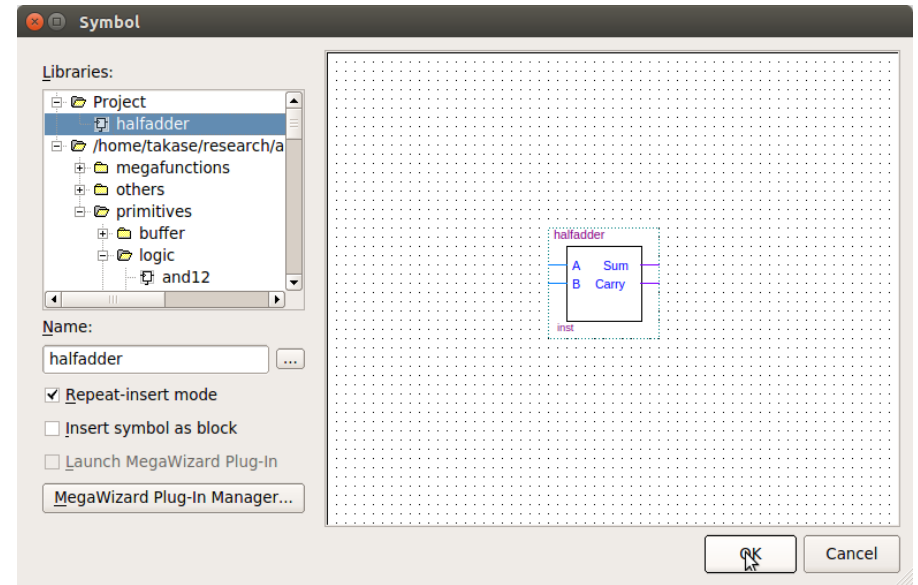

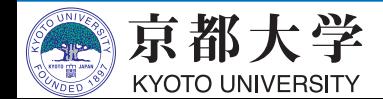

• 全加算器"fulladder.bdf"の作成 - 今までの手順と同様

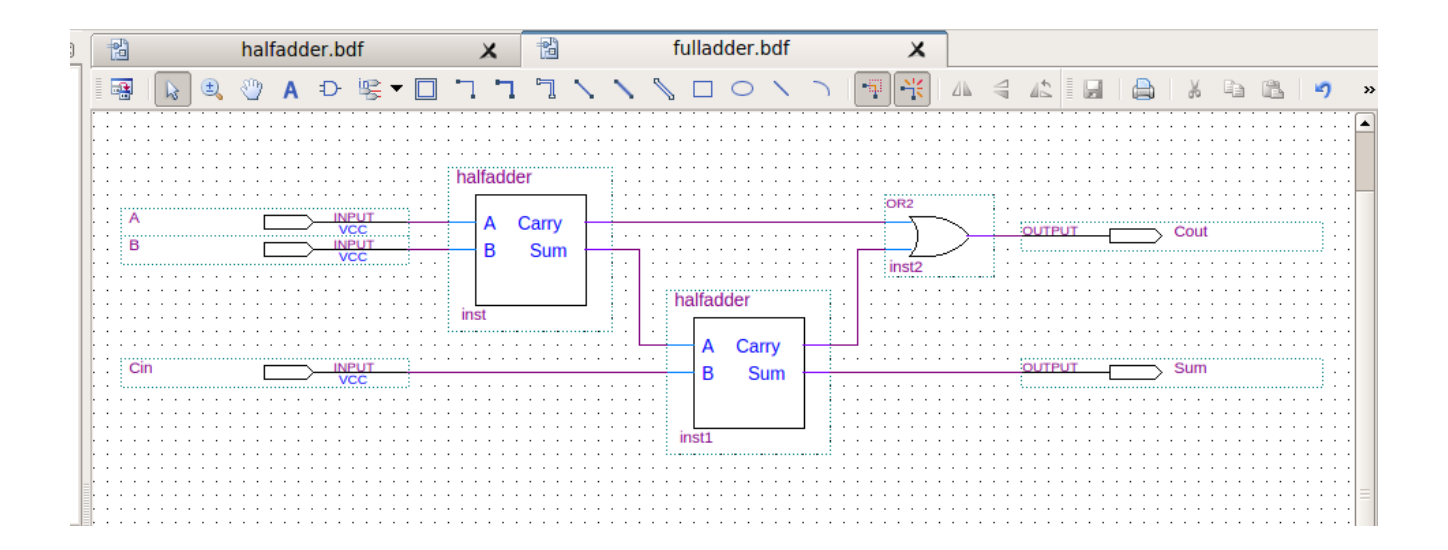

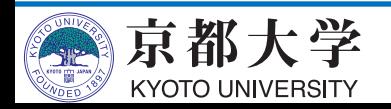

- FPGA内の論理ブロックの構成情報に変換する(Cのコンパイルに相当)
	- 回路図をレジスタ転送レベルに変換する
	- 論理合成・テクノロジマッピング・配置配線を行う
		- ü RTLで記述された回路をFPGA上の論理ブロックに割り付け, 論理ブロックの配置や配線を行う
	- ビットストリームを⽣成する
		- ✔ 配置/配線の情報をバイナリ記述の構成情報ファイルに変換する
- コンパイル手順
	- Processing -> Start Compilation または ツール操作アイコンのStart Compilation または Ctrl+L

✔ Start Analysis & Synthesis で入力チェックのみも可能

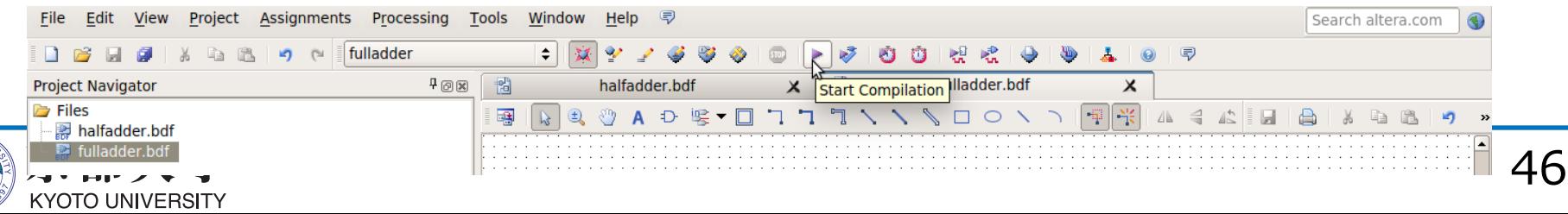

- メッセージウインドウに"Quartus Prime Full Compilation was successful"が表示されたら正常にコンパイル成功
	- タスク窓が全て緑字√になっているはず
	- 黄字?はそのフローで再コンパイルが必要なことを表す
	- ⾚字×はそのフローでエラーが発⽣していることを表す
- 正常終了しなかったら,下部のメッセージウインドウ または "Compilation Report -> Flow Messages" などを確認し, メッセージをもとにデバッグを行う
	- メッセージの意味は, 右クリック -> Help でWeb検索可能
	- Critical Waning / Warning も要チェック
		- ✔ CADツールでは警告がシビアに出力されがちだが,警告の意味を 理解した上で無視すること(設計ミスとかに気づくことも多い)

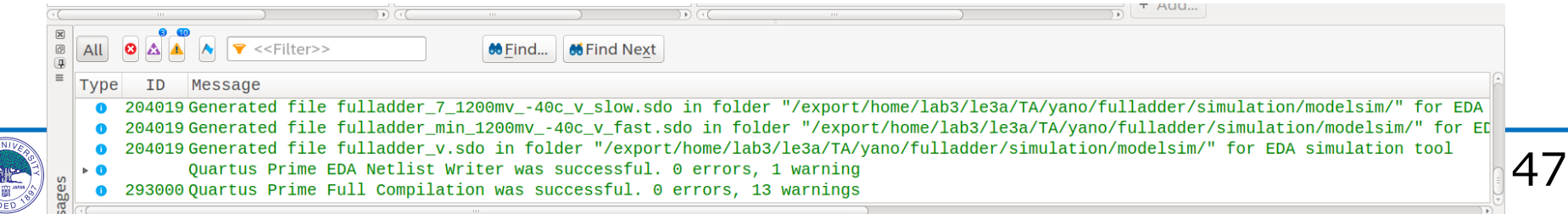

- Compilation Report で合成結果を確認する
	- Processing -> Compilation Report または Ctrl+R
	- 各項目の詳細は各自で調査すること

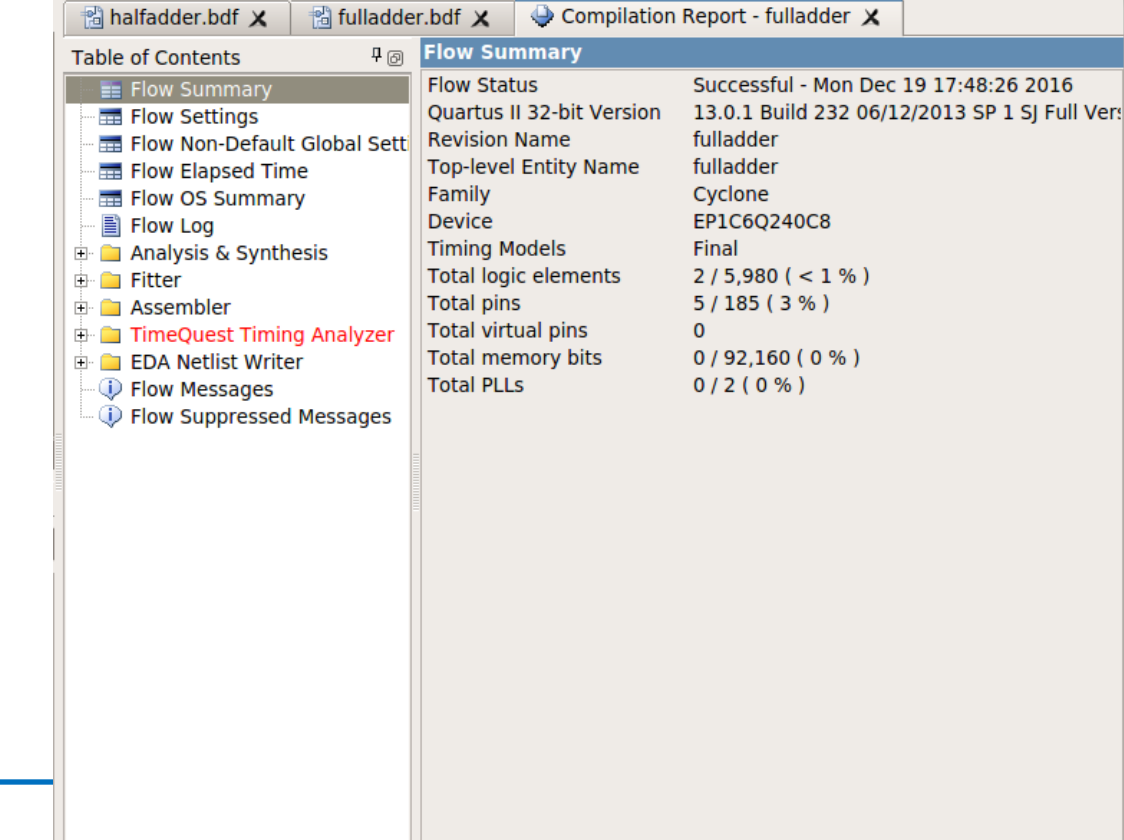

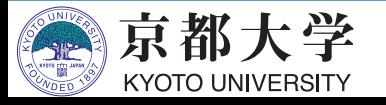

- 回路サイズ: Fitter -> Summary
	- FPGA上の各ブロックの使用量
	- 100%を超える項⽬があると該当のFPGAデバイスに収まらない
- 動作速度 · 遅延: TimeQuest Timing Analyzer
	- Datasheet Reportにそれぞれの入力端子から出力端子への 伝搬遅延時間(単位はns)が表示される
	- 順序回路では,入カクロックを指定すれば,動作周波数なども 表⽰できるようになる
		- ✔ 今は組合せ回路なので詳細は後ほど
	- 赤字の項目がある場合はタイミング制約を満たしていない
		- ▼ Unconstrained Pathsは実験2では無視してよい (FPGAデバイスとの入出力ピンを接続しないといけない,実験3にて)

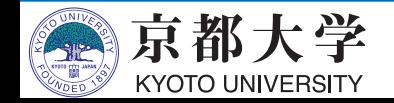

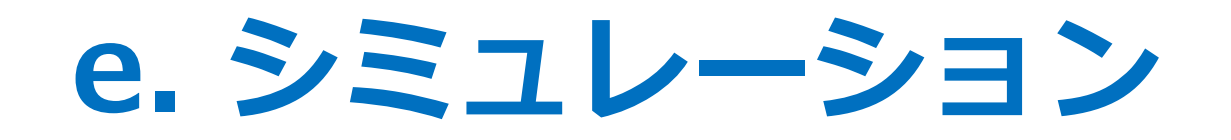

- 設計した論理回路が正しく動作するかを波形エディタで確認する
	- ModelSim-Altera Starter Edition (modelsim-ase) を用いる
		- ✔ modelsim-ae もあるので注意(ライセンスが切れていて動かない)
- まずはQuartusからmodelsim-aseを呼び出すための設定をする
	- Assignment -> Settings -> EDA Tool Settings -> Simulation
		- $\checkmark$  Tool name: ModelSim-Altera
		- $\checkmark$  Format for output netlist: Verilog HDL
			- p VHDLでも良いが, 後で必要な設定が 少し増えるので サポート外
		- $\checkmark$  NativeLink settings: Compile test bench

ü Test Benches... を選択

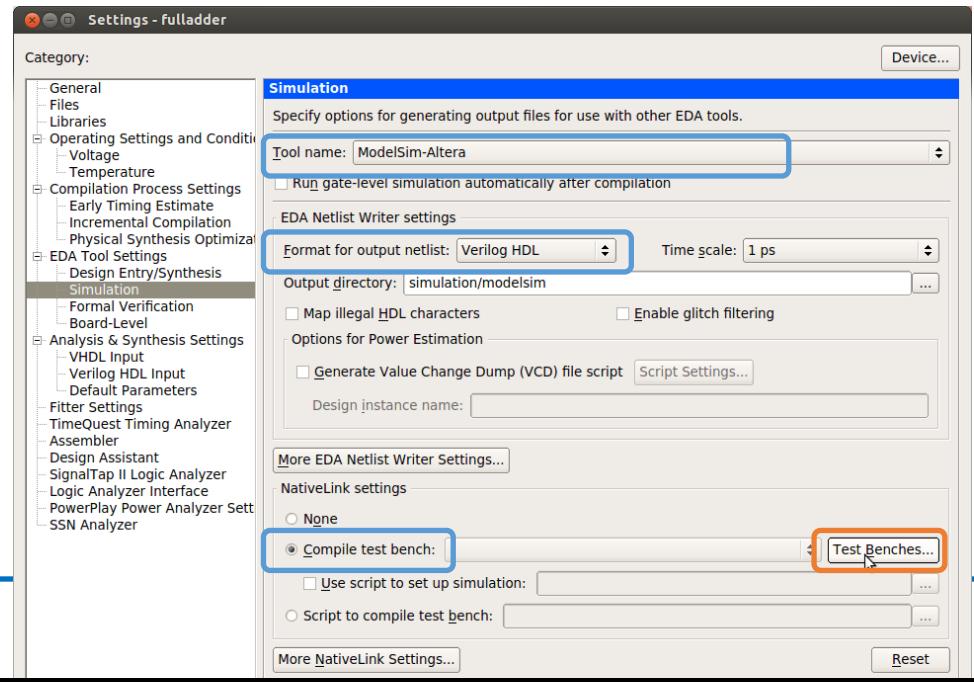

50

## **e. シミュレーション**

- まずはQuartusからmodelsim-aseを呼び出すための設定をする
	- Test Benches
		- ✔ New... を選択
	- New Test Bench Settings
		- ✓ Test bench name: 名前を付けて作成
		- **√ Top level module in test bench: を** 実際のテストベンチモジュール名 (Template Writer を使うなら <module> vlg tst) に しておくと, ModelSim起動の一発目で Error loading design が出なくなる
		- $\checkmark$  Test bench and simulation files: simulation/modelsim/<module>\_test1.vt

**ロ ターミナルから空ファイルを作成しておく** 

- ✓ Add を選択
- Test Benchesに戻ってOKを選択

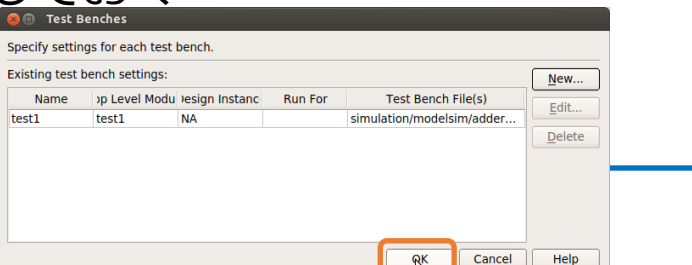

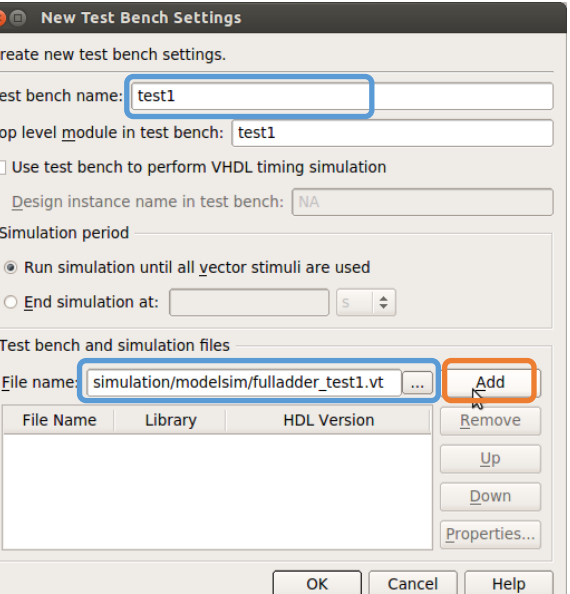

51

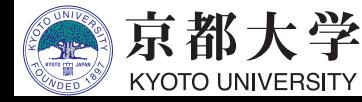

#### **e. シミュレーション**

- テストベンチファイルを作成する
	- Processing -> Start -> Start Test Bench Template Writer
	- ./simulation/modelsim/<module>.vt が作成される
	- ./simulation/modelsim/<module>\_test1.vt などにコピー \$ cp ./simulation/modelsim/fulladder.vt ¥ ./simulation/modelsim/fulladder\_test1.vt ¥
	- 所望の⼊⼒波形が得られるように <module>\_test1.vt を編集
		- ✔ 時間単位を変更する(デフォルトは ps なので速すぎる) `timescale 1 ns / 1ps
		- ✔ 以下の記述の直下に初期設定を記述する
			- // code that executes only once
			- // insert code here --> begin
		- ✔以下の記述の直下に所望の値(波形)を記述する
			- // code that executes for every event on sensitivity list
			- // insert code here --> begin

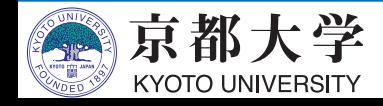

**e. シミュレーション**

- テストベンチファイルの記法例 - 代入: // 1ビット  $A \leq 0$ ;  $B \le B + 1$ ; // ビット演算  $Cin \langle -\sim Cin \rangle$ // 4ビットの2進数 As  $\leq$  = 4'b10 01; // 4ビットの2進数 As  $\leq$  = 4'b10 01; ✔ (遅延が無ければ)並列に 代入される
- 遅延: #1000
- 繰り返し: always begin #100  $clock \le - \sim clock;$ end
	- ✔ クロック波形の牛成に便利
	- v initial begin end や always begin - end の外側, module - endmodule の 内側に記入すること
	- v alwaysブロック同士は 並列に実⾏される
	- ✔ @()で条件の記述も可能

53

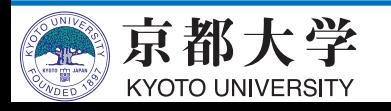

# **e. Similar Controller List (home/lab3/takase/le2hw3/training/fulla**

endmodule

- テストベンチファイルの記述例
	- 時間単位も変更済み `timescale 1 ns / 1ps
	- 安直な真理値表の網羅なので, ⼯夫してみてください
	- 単位や遅延はよく考える

✓ あまりに小さいと??

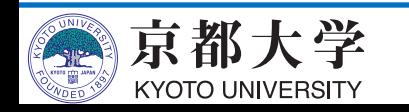

```
開く▼
                ■ 保存
                           凸
                                ● 元に戻す →
■ fulladder test1.vt %
95.
initial
begin
// code that executes only once
// insert code here --> begin
A \leq 0;
B \le 0:
Cin \le 0:
11 \rightarrow  end
$display("Running testbench");
end
alwavs
// optional sensitivity list
// @(event1 or event2 or .... eventn)
begin
// code executes for every event on sensitivity list
// insert code here --> begin
#100
Cin \leq 1;
#100
B \le 1;
Cin \le 0;
#100
Cin \leq 1:
#100
A \leq 1:
B \le 0:
Cin \le 0:
#100
Cin \leq 1#100
B \le 1;
Cin \le 0;
#100
Cin \leq 1;
(deachvec;
11 \rightarrow end
end
```
**e. シミュレーション**

- 設計を再コンパイルする (タスク窓が?になっているはず)
- シミュレータを起動する
	- Tools -> Run Simulation Tool -> Gate Level Simulation...
	- Timing model: "Slow -7 1.2V 100 Model" で Run

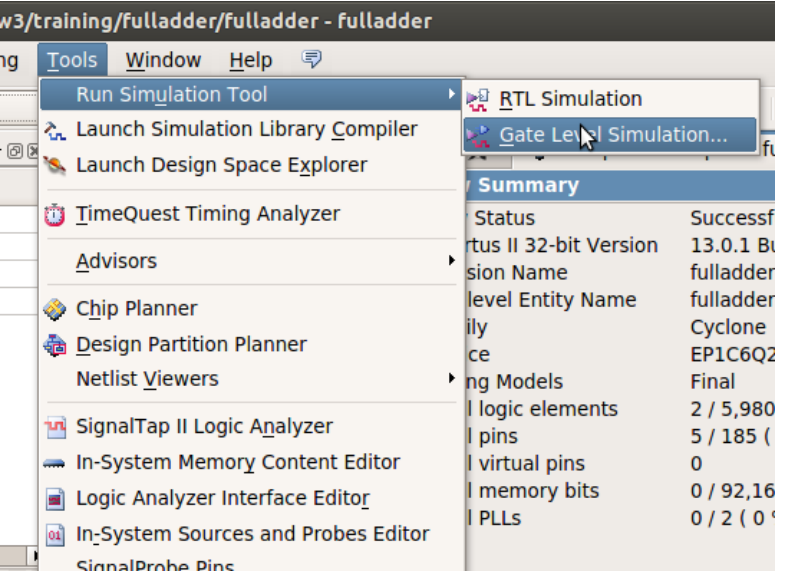

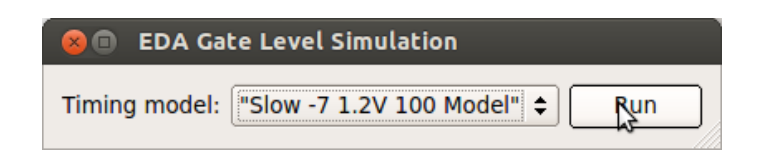

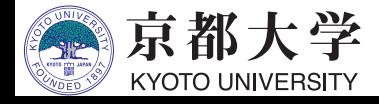

**e. シミュレーション**

- シミュレータを起動する
	- 設計した回路は Library の gate\_work 以下にある ✔ work 内は gate\_work へのリンク
- テストベンチファイルを念のため再コンパイル
	- "Library" ウインドウの gate\_work -> <module>\_vlg\_tst を 右クリックして "Recompile"
		- ✔ 起動直後は"# Error loading design"が出ることがあるが 再コンパイルで解消されるので気にしなくてよい
		- ✔ テストベンチを書き換える都度で再コンパイルが必要となる

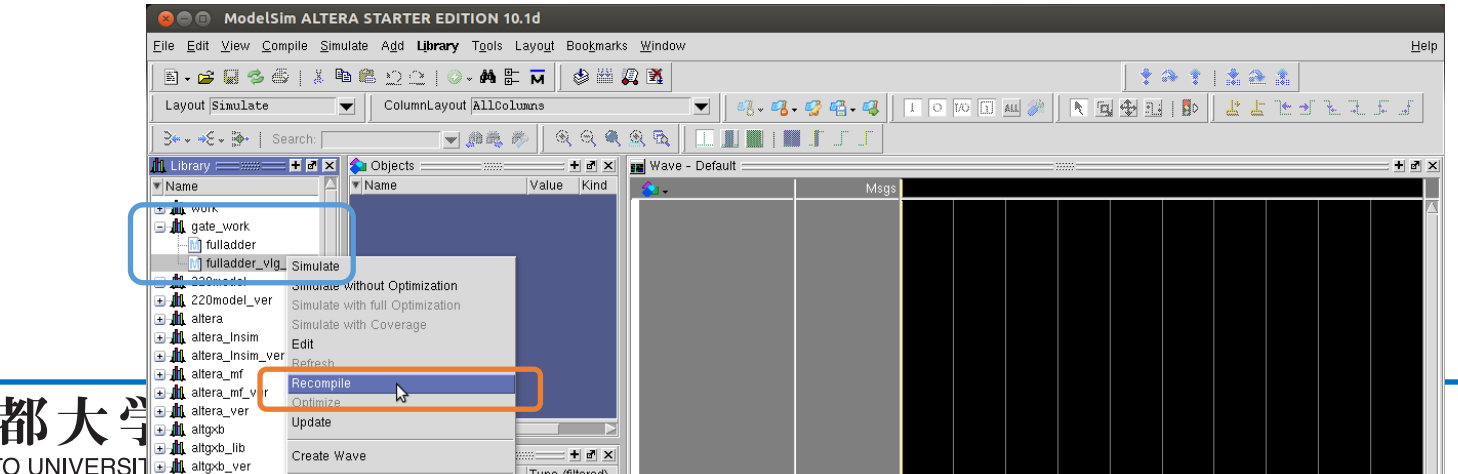

#### **e. シミュレーション**

- シミュレーションの開始
	- Simulate -> Start Simulation...
	- Design タブの "Design Unit(s)" にて gate\_work.<module>\_vlg\_tst を選択
	- Libraries タブの "Search Libraries" にて Add... して 必要なライブラリを追加する ("cycloneive\_ver"のみ選択でよい)
		- ✔ "altera\_ver", "gate", "gate\_work" が自動的に入っていることが あるが,どちらでもよい

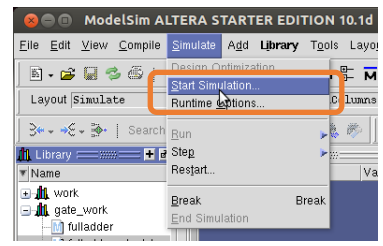

京都大学

**KYOTO UNIVERSITY** 

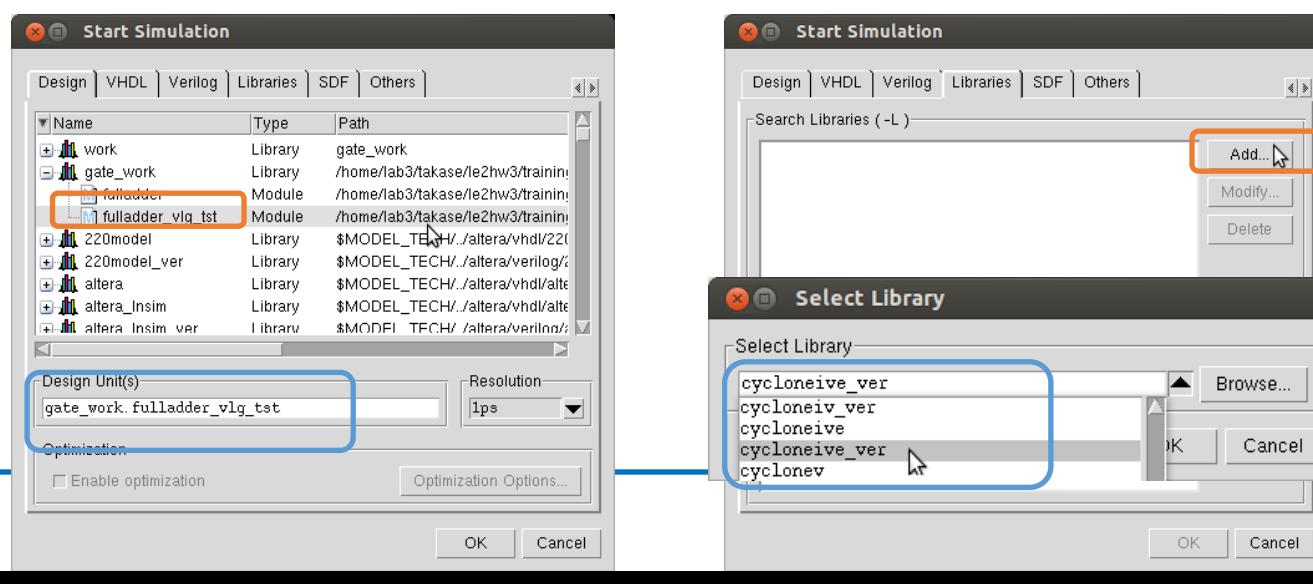

57

**e. シミュレーション**

- シミュレーションの実行
	- "Objects" ウインドウから観測したい信号線を "Wave" ウインドウにドラッグする
	- "Run Length" を所望の⼤きさにする(例︓100ns)
		- ✔ 大きすぎるとシミュレーション時間が掛かる
	- "Run" や "Run All" などをクリックする
		- ✔ "Transcript" ウインドウで直接入力も可能 (慣れてきたらこっちのほうが早いかも)
	- 波形の表示は右クリックまたはキー入力で Zoom In/Out/Fullなどが変更可能
	- 波形はテストベンチで指定済みだが,直接指定も可能

✔ 信号線の右クリックで"Force..."など

- テストベンチを変更した場合は, "Library" ウインドウからRecompileして "Restart"

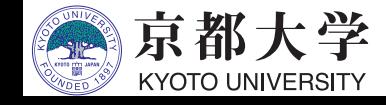

### **e. シミュレーション**

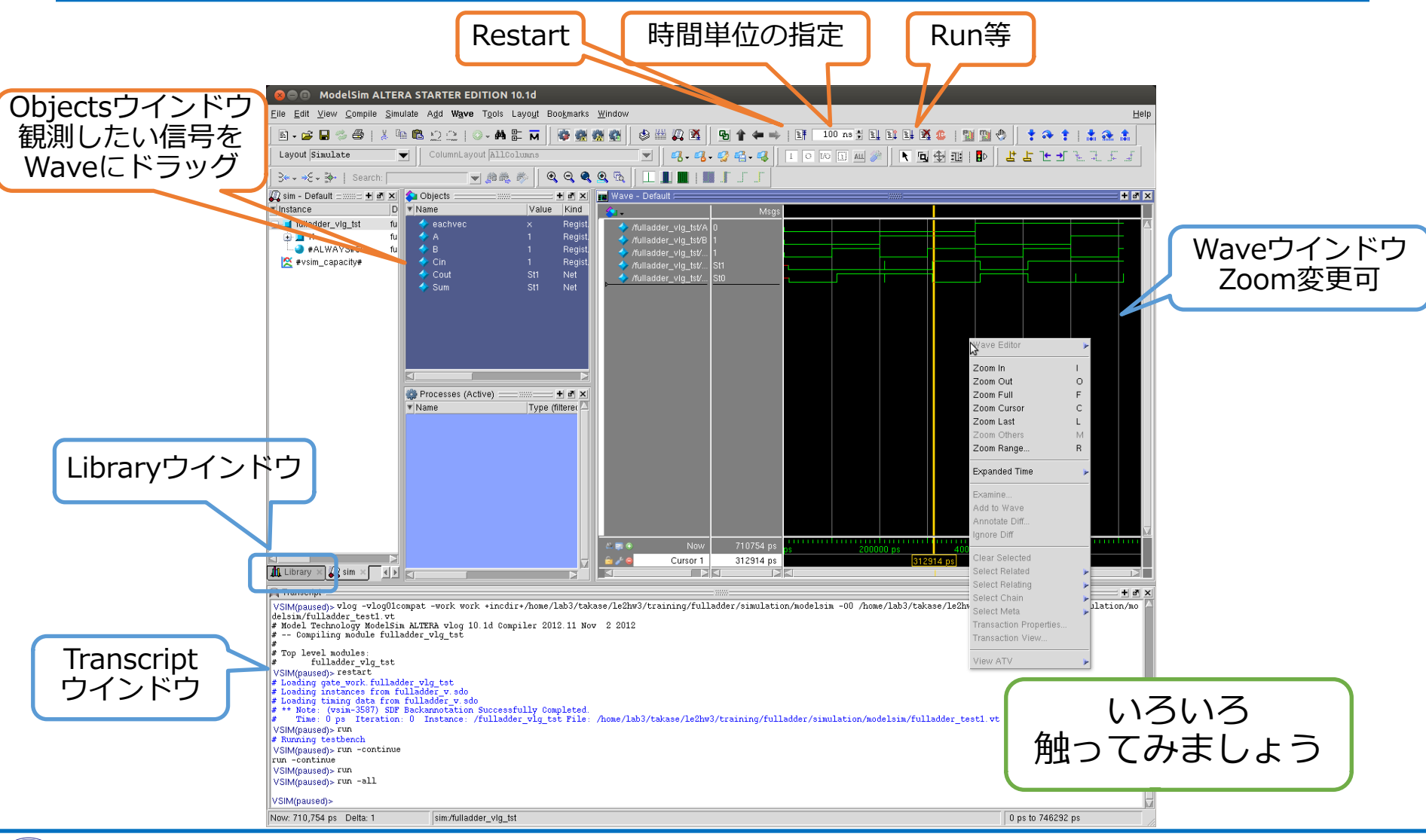

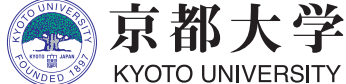

#### **B) 全加算器を⽤いた 4ビット並列加算回路**

- -他プロジェクトからの設計の流用
- バスの利用
- 並列加算回路の構成

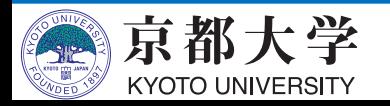

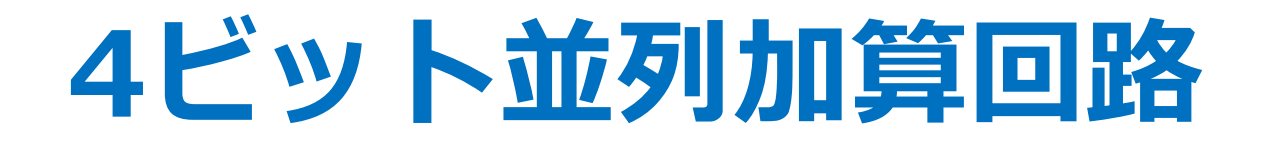

- 全加算器を接続し,4ビットの並列加算回路を 設計する
- 解説項目
	- a. 他プロジェクトからの設計の流用
		- üこれまでの設計回路を新規プロジェクトに追加する
	- b. バスの利用
		- √これまでは1ビット信号線のみ, 複数ビット幅を指定できるバスを使う
	- c. 並列加算回路の構成

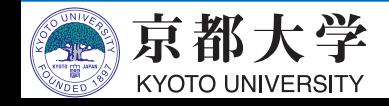

- 元プロジェクトからコピって追加する - 元ファイルとリンクしなくなる
	- それで良い時もあるが, 元プロジェクトで設計を変更したら??
- プロジェクト作成時の New Project Wizard で追加する
	- 元プロジェクトでシンボルファイル .bsf を作成しておく
	- $-$  "Add Files [page 2 of 5]" にて
		- ✔ 必要なファイルが決まっているなら楽
		- ✔ 必要なサブファイルも追加する
- Project Navigator ウインドウから追加する
	- Files タブ右クリックの "Add/Remove Files in Project..." にて
	- Project -> Add/Remove Files in Project... からでもOK
		- ✔ とりあえず新規プロジェクト作ってから追加できる

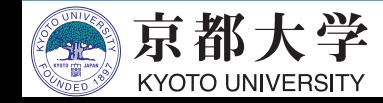

• プロジェクト作成時の New Project Wizard で追加する  $-$  "Add Files [page 2 of 5]" にて

#### **3** @ New Project Wizard

#### Add Files [page 2 of 5]

Select the design files you want to include in the project. Click Add All to add all design files in the project directory to the project.

Note: you can always add design files to the project later.

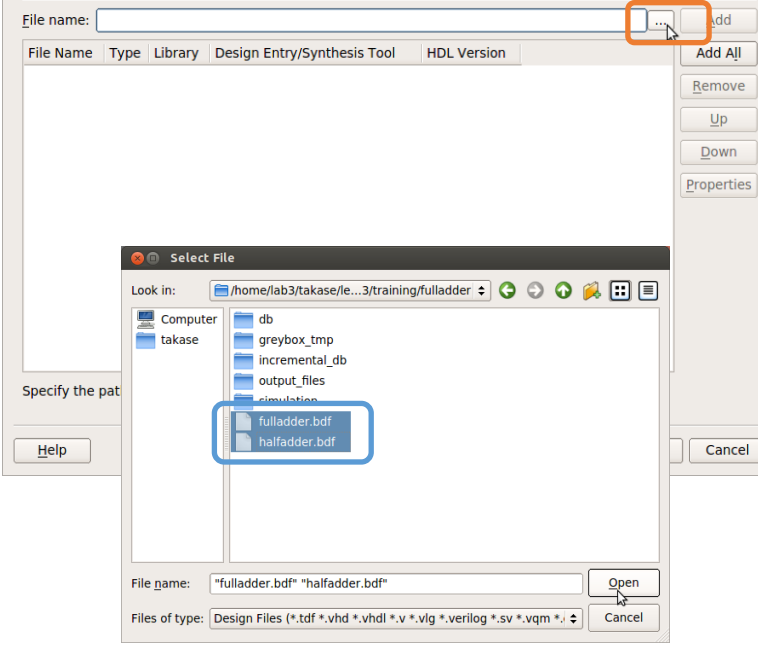

#### **3** @ New Project Wizard

#### Add Files [page 2 of 5]

Select the design files you want to include in the project. Click Add All to add all design files in the project directory to the project.

Note: you can always add design files to the project later.

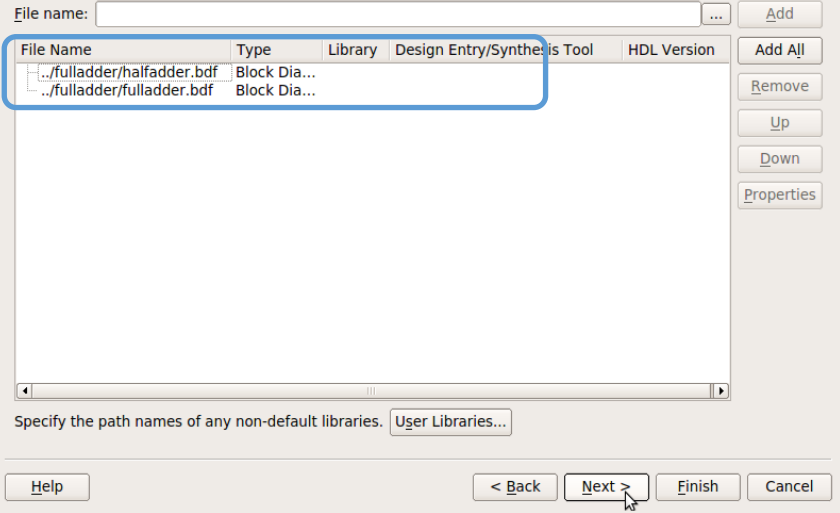

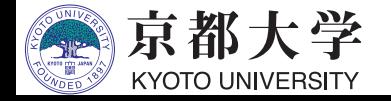

- Project Navigator: Files ウインドウから追加する
	- Files 右クリックの "Add/Remove Files in Project..." にて
	- Project -> Add/Remove Files in Project... からでもOK

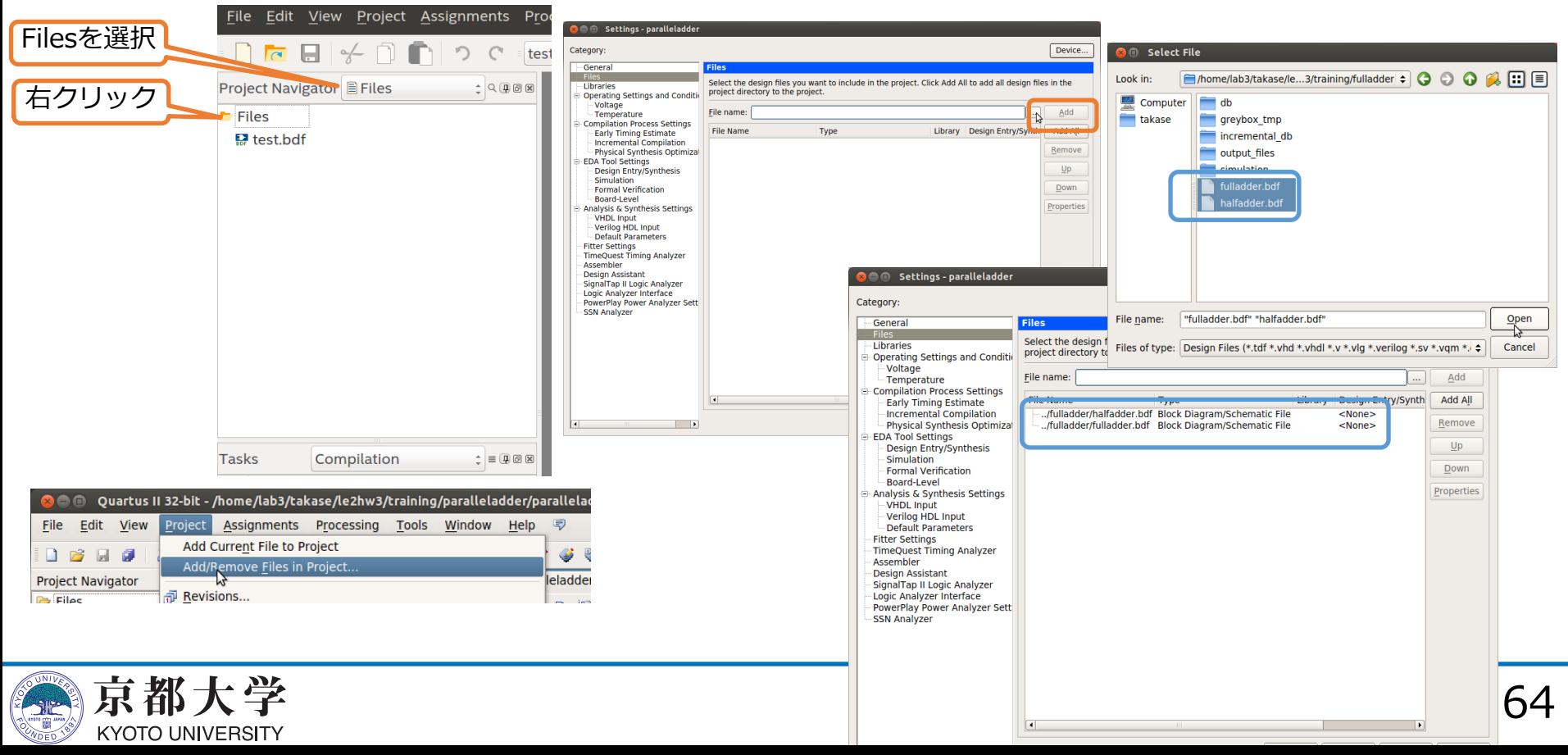

• Symbol ウインドウから既存の .bsf を呼び出せる - 元プロジェクトのディレクトリから .bsf を開く

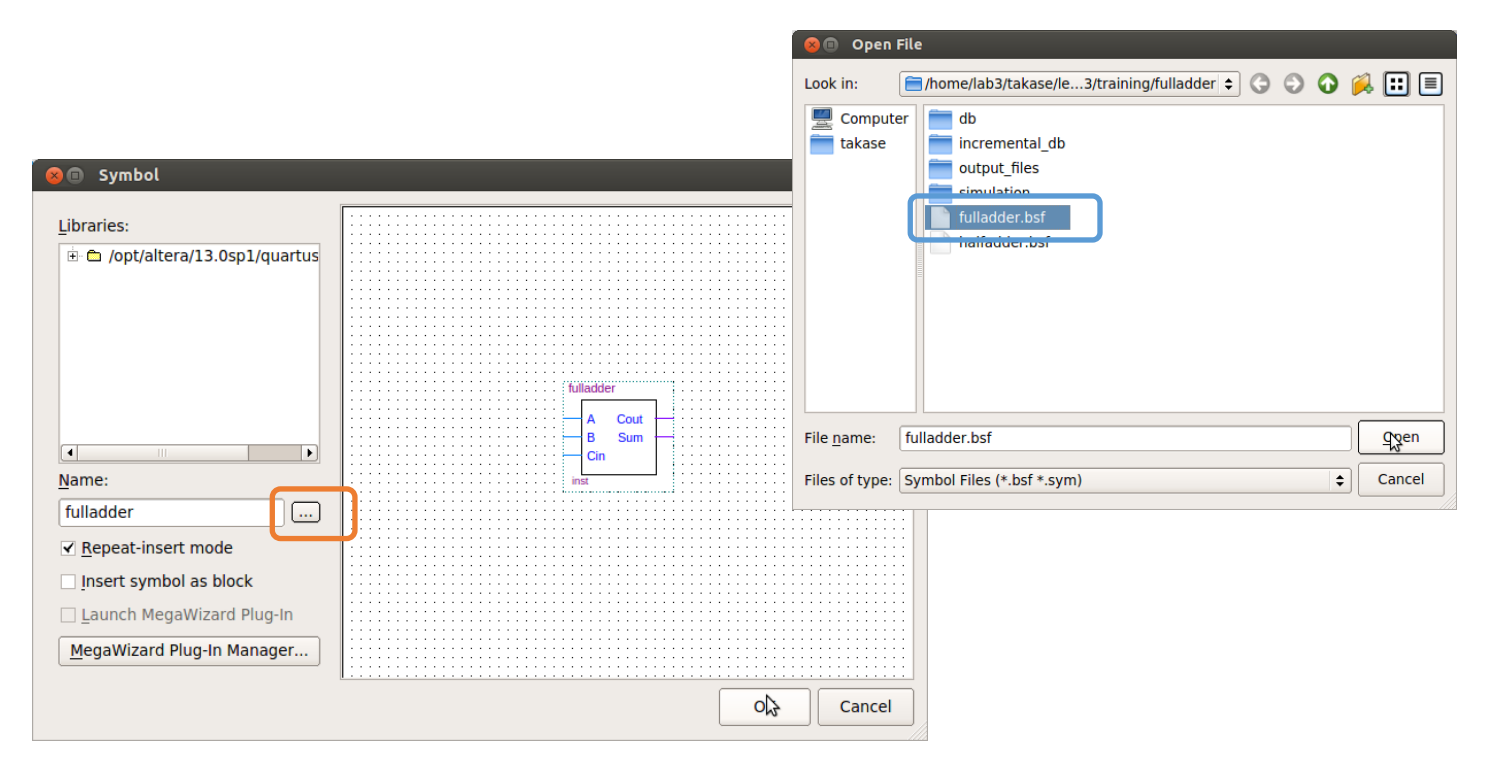

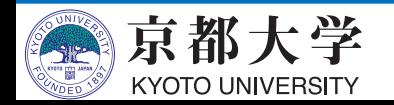

## **b. バスの利用**

闇

 $\blacksquare$ 

- 複数ビット幅を持つバスを引く
	- 回路図操作アイコンのOrthogonal Bus Tool
		- ✔ 太線がバス 細線は1ビットの信号線
	- 名前は右クリック "Properties -> General -> Name" で付ける
		- ✔ バス幅は [x..y] で記述する 入出力端子にもバス幅を記述できる
			- p [x..y]と[y..x]は異なる 特に理由無ければ降順で
			- □ 端子名とバス/信号名は必ずしも一致させる必要は無い
		- ✔ ビットの指定でバス内の一部の配線/バスを引き出すことができる
		- ✔ 離れた配線/バスに同じ名前を付けると繋がっているとみなされる
			- □ あまり多用するとデバッグで苦労するので、効果的に使うこと
		- ✔信号/バス間を合流させることができる (例: a[3..1],b[2])
		- ✔ wire で配線名を途中から変更することができる
		- ✔ 論理素子にもバスを接続できるものがある
			- □ 入出力でバス幅を揃えることに注意

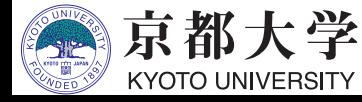

## **b. バスの利用**

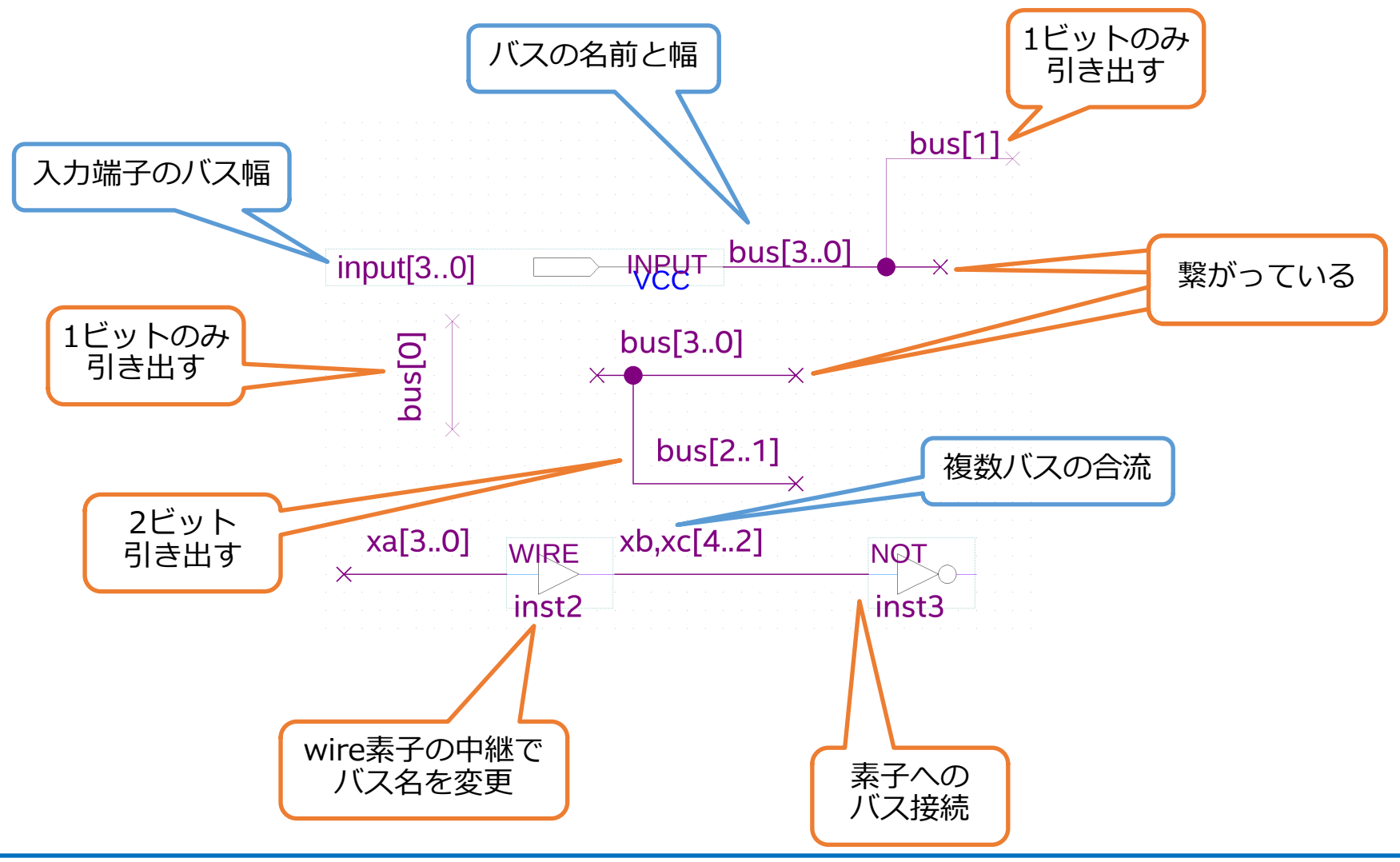

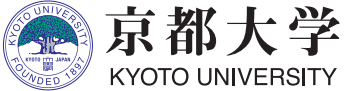

### **c. 並列加算回路の設計**

- 回路構成
	- 全加算器を直列に接続する
	- 加算データは並列に接続される
- 外部仕様
	- 入力: 4ビットの加算データA,B
	- 出力:4ビットの和Sum, 1ビットの桁上げCarry

- (せっかくなので)設計制約:

✔先に設計した全加算器と半加算器を利用すること

□ 全加算器のみでも構わない

✔ 入力, 出力端子ともにバス幅を指定すること

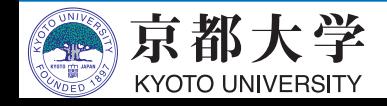

#### **c. 並列加算回路の設計**

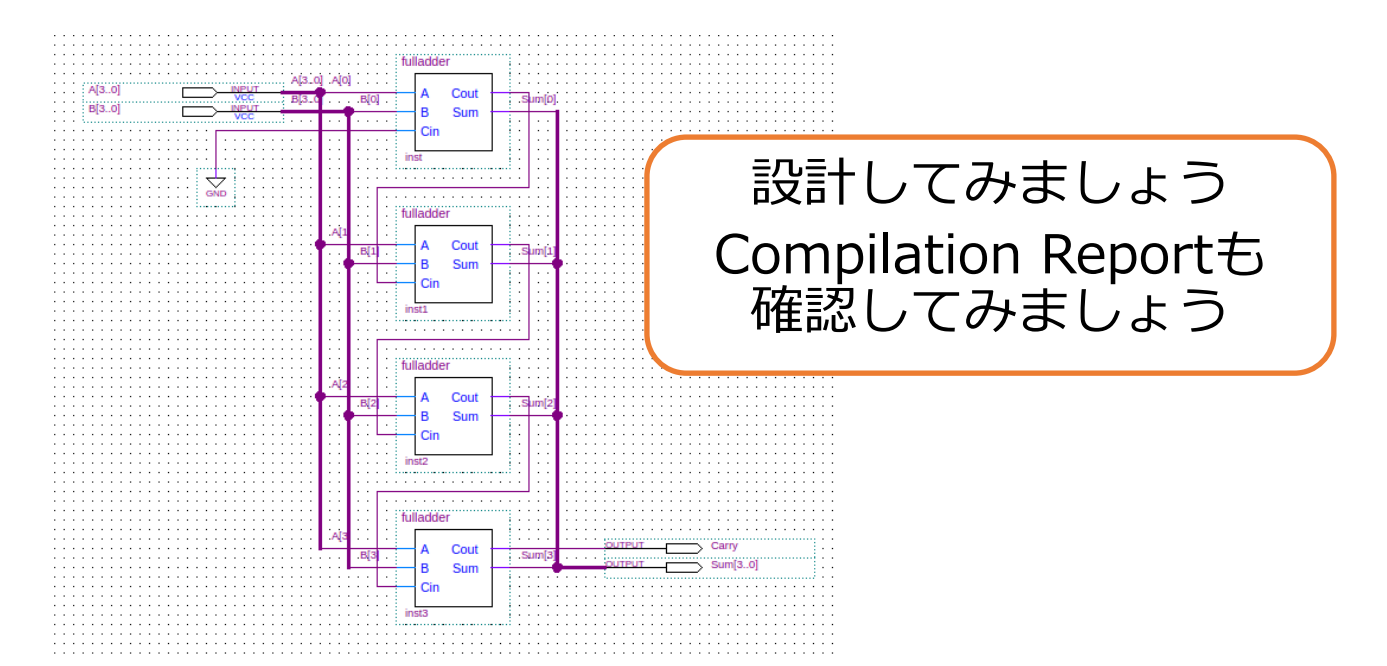

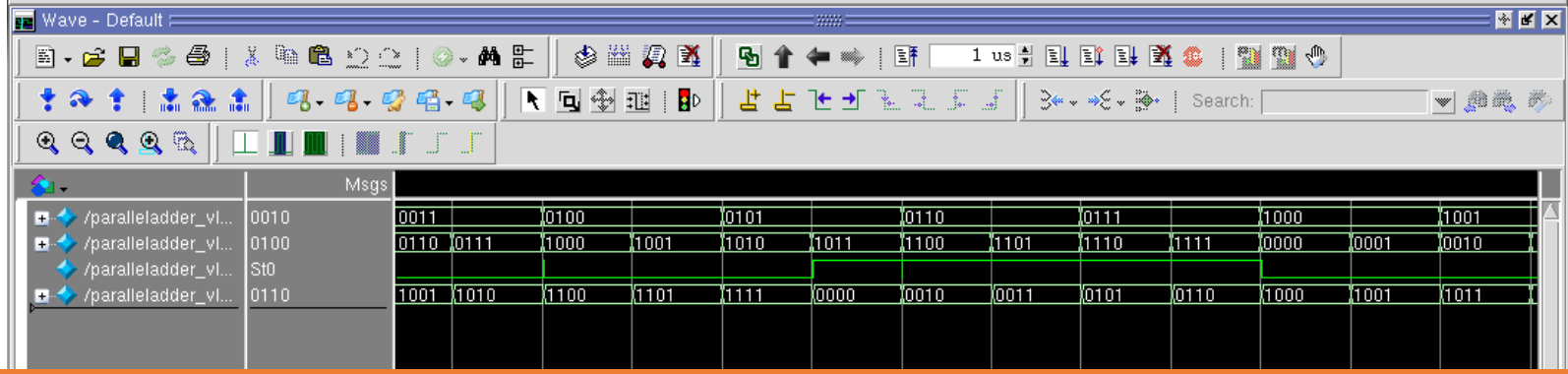

シミュレーション波形で正しく動いていることも確認しましょう

#### 実習課題(2): カウンタの設計

- フリップフロップの利用 - 3ビット5進カウンタの設計 - クロックとタイミング制約の設定

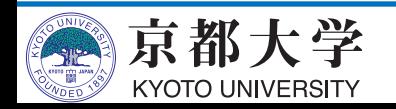

a. フリップフロップの利用

- データを一時的に保持できる記憶素子
	- 順序回路を構成する基本要素
	- 基本的にはD-FFを使⽤するのがよい
		- ✔ クロック・パルスが立ち上がった時に,入力値Dを取り込み, 次のクロック・パルスで更新されるまでQより出力し続ける
		- ✔実際には、セットアップ時間とホールド時間の間でDの値を一定に 保たないと正しい値を保持できない(要はタイミング制約)
		- ✔ Qは, CLRNに0を入力すると0に, PRNに0を入力すると1に固定される p CLRNもPRNも負論理

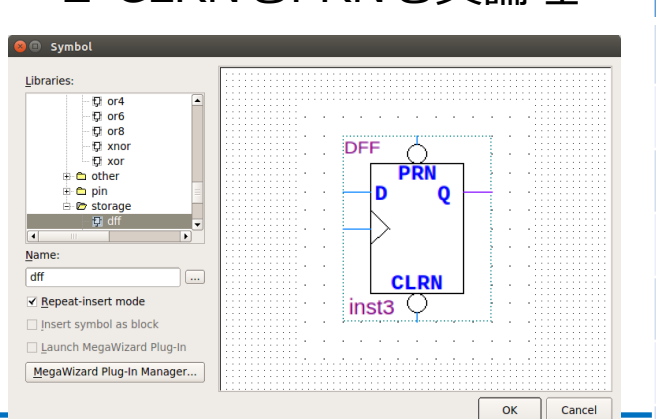

KYOTO UNIVERSITY

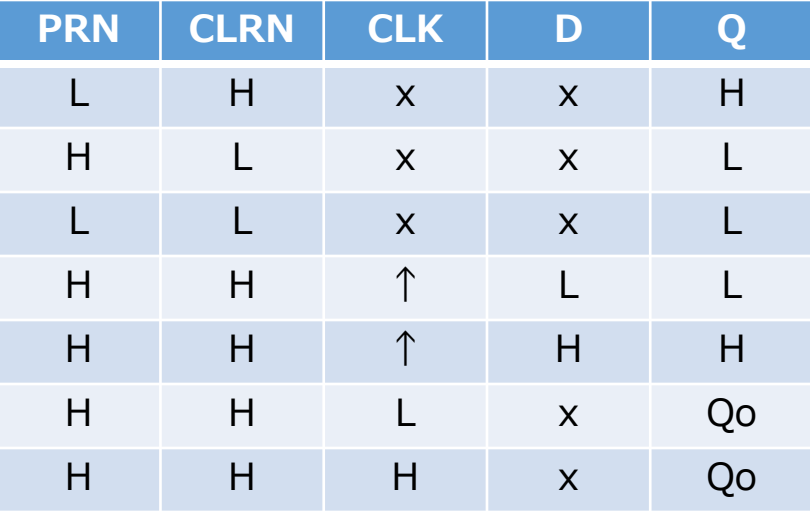

## a. フリップフロップの利用

• よくわからない人は,入出力とD-FFのみの簡単な回路 "dfftest" を 設計して、D-FFの動作をシミュレーションで確認してみましょう

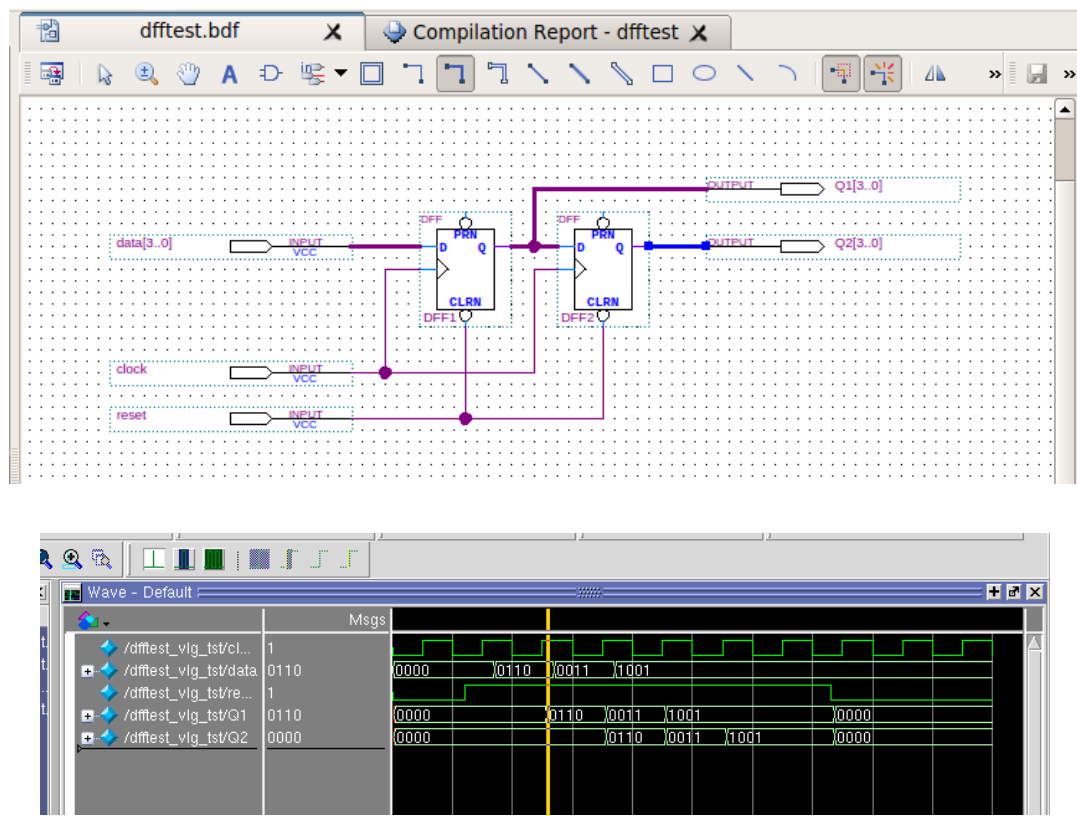

.reset(reset)  $\vert$ ); initial begin // code that executes only once // insert code here --> begin  $clock \le 0;$  $reset \leq 0$ ;  $data \leq 4' b0000$ :  $11 \rightarrow 12$ |\$display("Running testbench"); lend always // optional sensitivity list  $\|f\|$  @(event1 or event2 or .... eventn) *begin*  $\frac{1}{2}$  code executes for every event on sensitivity list  $\|$ // insert code here --> begin #120  $reset \leq 1$ : #50  $\frac{1}{10}$  data <= 4'b0110: #100  $data \leq 4'$ b0011: #100  $data \leq 4'b1001$ : #360  $reset \leq 0$ : @eachvec:  $11 \rightarrow$  end lend always begin  $#50$  clock <= ~clock; end endmodule

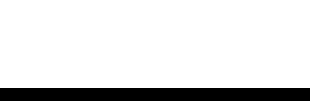

**KYOTO UNIVERSITY**
0 0 1 0 1 0 0 1 0 0 1 1 0 1 1 1 0 0 1 0 0 0 0 0

**b. 3ビット5進カウンタの設計**

#### • 回路構成

✔ 非同期式にするとCADツールの 最適化との相性が悪くなることが多い - クロック信号の⽴ち上がり毎に

値をインクリメントしていく

- 同期式順序回路とする

 $\sqrt{0}$  -> 1 -> 2 -> ... -> 4 ->  $0 \rightarrow 1 \rightarrow 2 \rightarrow ...$ 

- リセット信号が0の時は0を出力する

#### • 外部仕様

- 入力: 1ビットのクロック信号clock 1ビットのリセット信号reset
- 出力: 3ビットのカウンタ値count

**Q2 Q1 Q0 D2 D1 D0**

0 0 0 0 0 1

 $1$  0 1 x x x

1 1 0 x x x

 $1 \quad 1 \quad 1 \quad x \quad x \quad x$ 

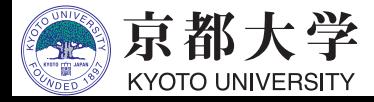

# **b. 3ビット5進カウンタの設計**

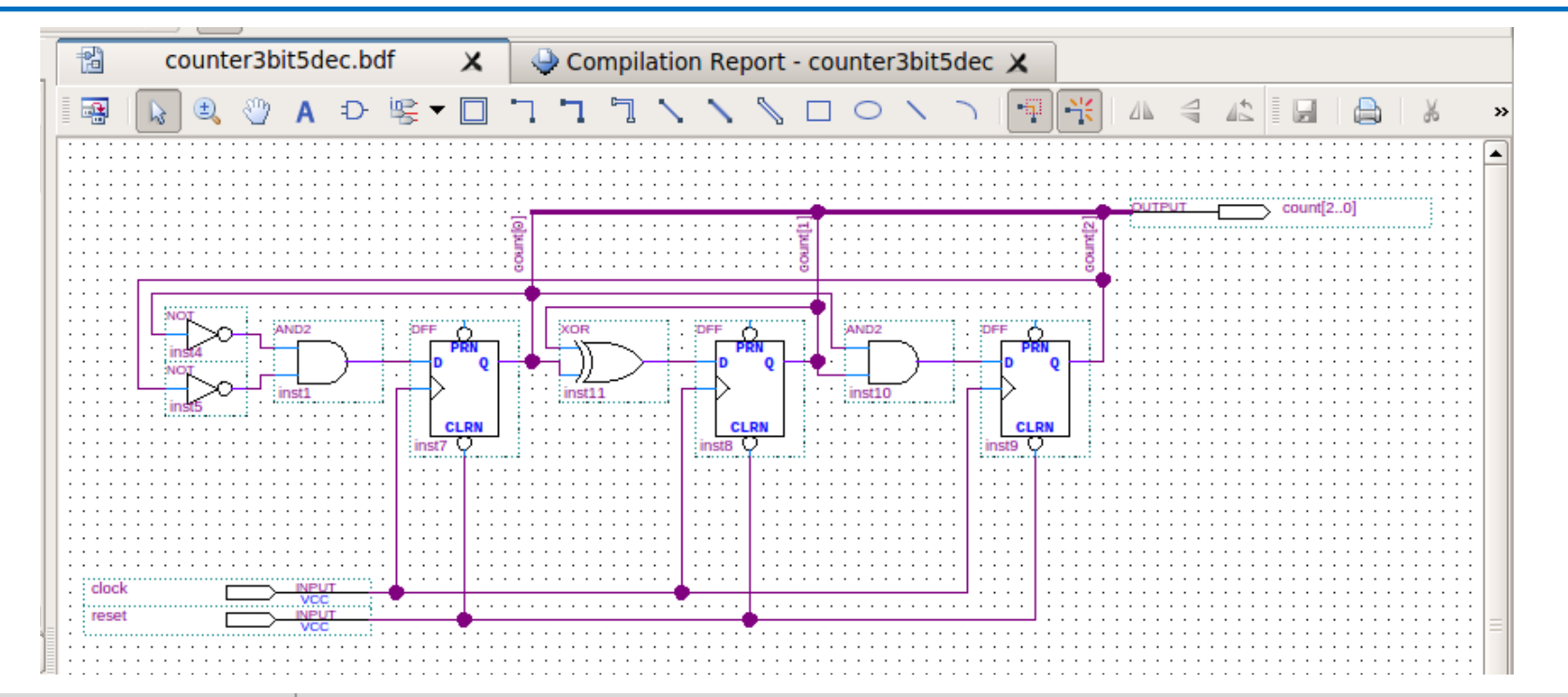

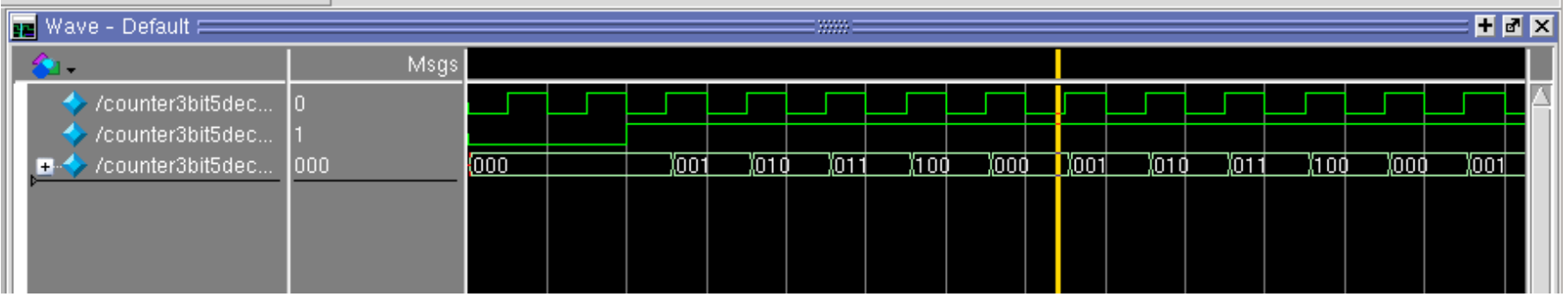

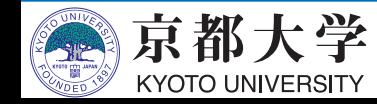

**c. クロックとタイミング制約の設定**

- クロックの指定やタイミング制約(レジスタ入力へのセットアップ 時間やホールド時間,伝搬遅延など)の設定を行う
	- 基本的なクロックの指定のみ解説,詳細は各⾃で調査すること.
- TimeQuest Timing Analyzerを使⽤する

YOTO UNIVERSITY

- Tools -> TimeQuest Timing Analyzer または, ツール操作アイコンの "TimeQuest Timing Analyzer"

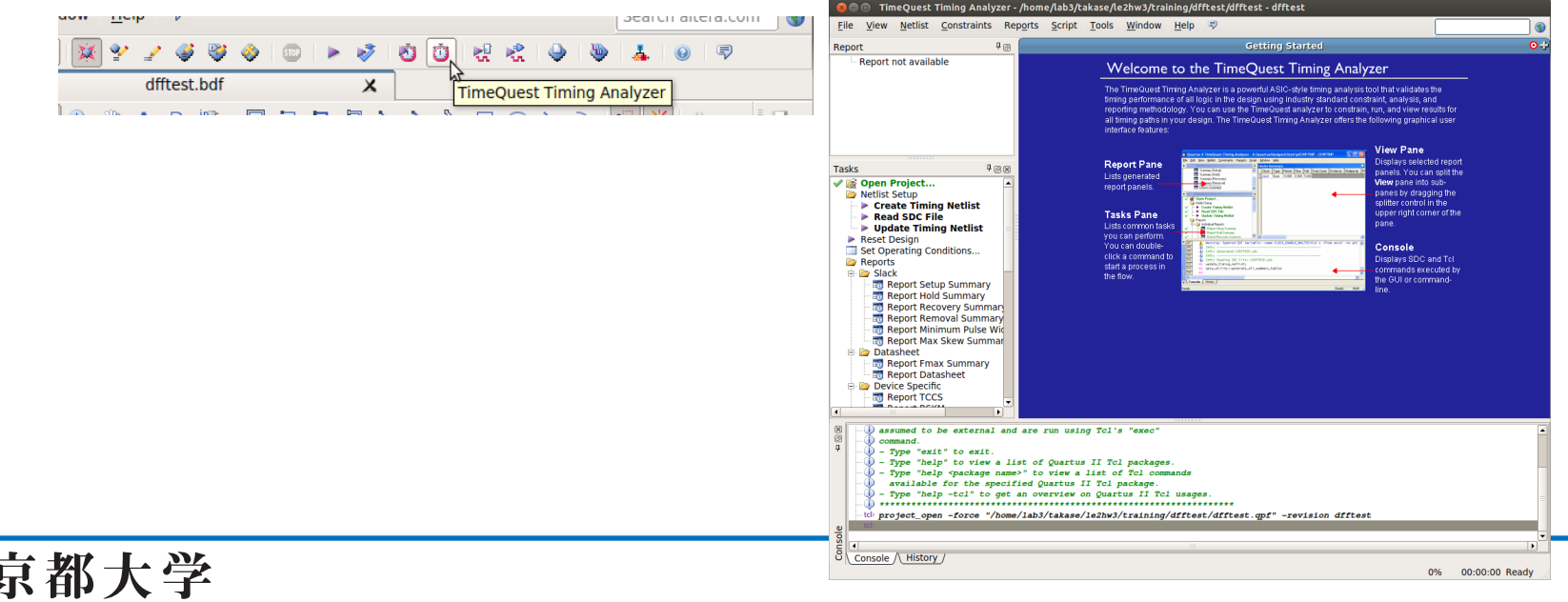

## **c. クロックとタイミング制約の設定**

- TimeQuest Timing Analyzer
	- Tasks窓の "Netlist Setup -> Create Timing Netlist" を実行
	- Tasks窓の "Netlist Setup -> Read SDC File" を実行
	- Constraints -> Create Clock... からクロックを設定

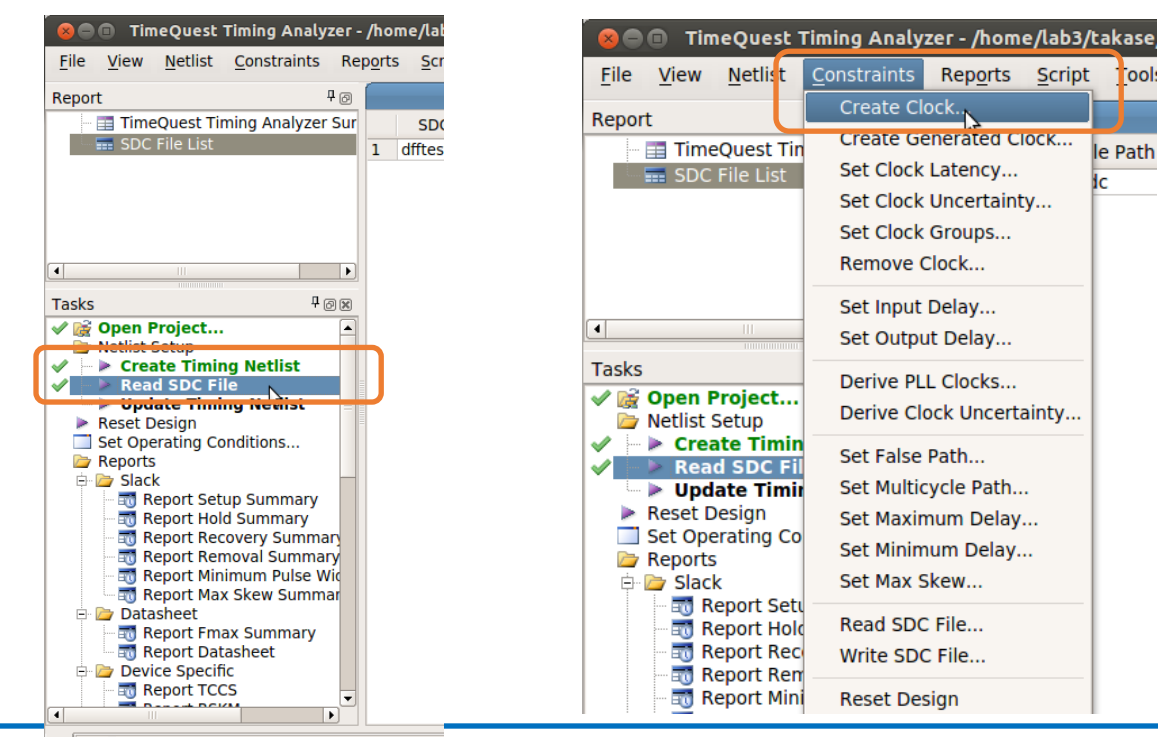

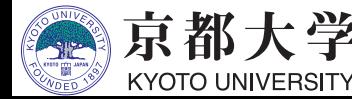

## **c. クロックとタイミング制約の設定**

- TimeQuest Timing Analyzer
	- Constraints -> Create Clock... からクロックを設定
		- ✔ Clock name: クロック名の定義(例: clock, 未記入でも可)
		- ✔ Period: クロック周期の設定
		- ✔ Waveform edges: 立ち上がり/立ち下がり時間の設定
		- ü Targets: 設計回路上のクロックを選択

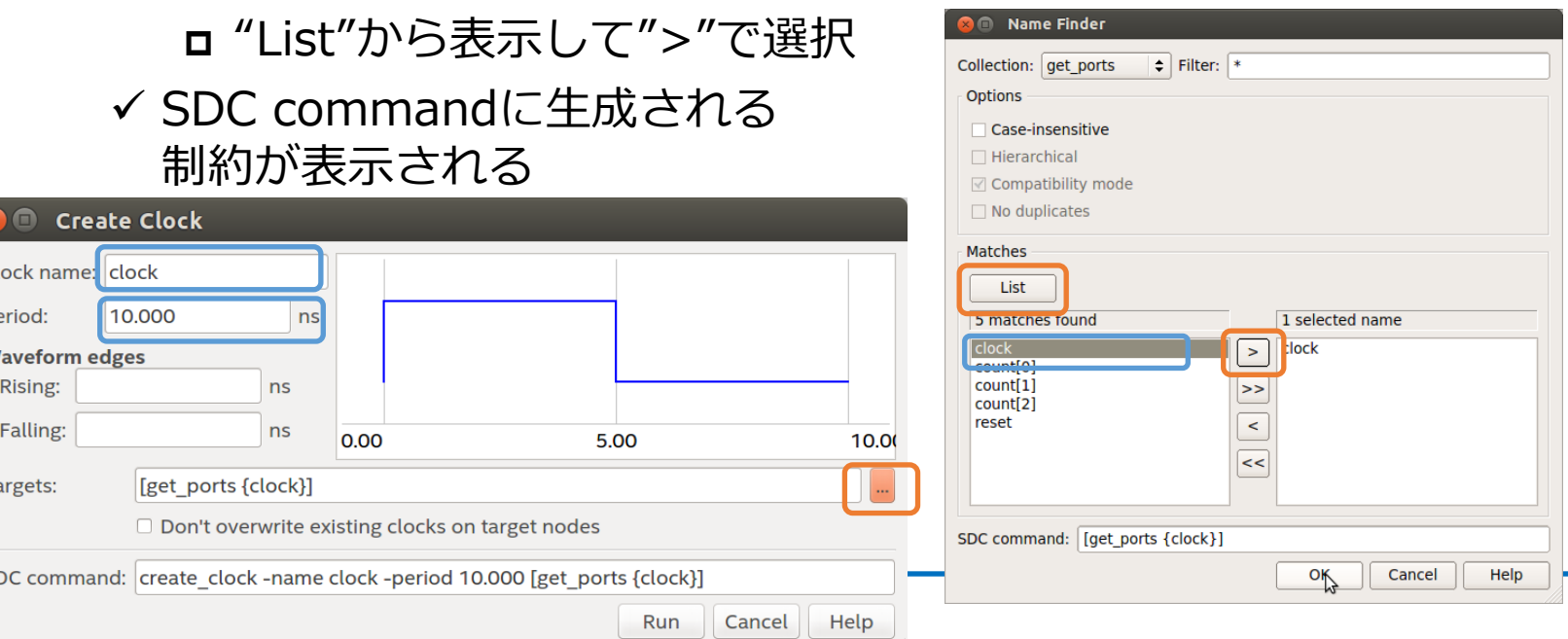

**c. クロックとタイミング制約の設定**

- TimeQuest Timing Analyzer
	- Reports/ 以下でタイミングに関する種々のレポートが 報告されるようになる
		- ✔ 満足していないものがあれば制約の追加などで対処する
		- ✔ Compilation Report からも確認できるようになる
		- ü Fmax Summary: 動作可能な最⼤周波数(制約によって変わる)
		- ✔ Clocks: 現在設定値での設計回路のクロック周波数
	- Tasks窓の "Write SDC File..." で制約ファイルを保存
		- ✔ <module>.sdc とするとプロジェクトに自動認識される (.outを取ったほうがよい)
		- **✓手動で追加は Project Navigator ->Files** から Add/Remove Files in Project...
		- ✔ 慣れてきたらテキストベースで 制約ファイルを作成・編集してもよい

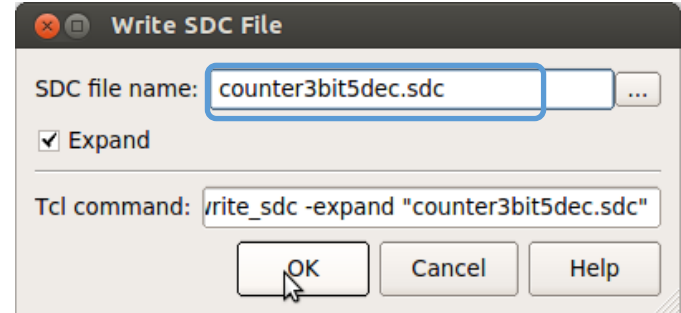

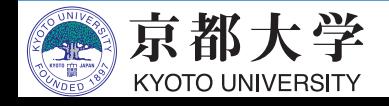

**c. クロックとタイミング制約の設定**

#### • 性能の確認 (Compilation Reportから)

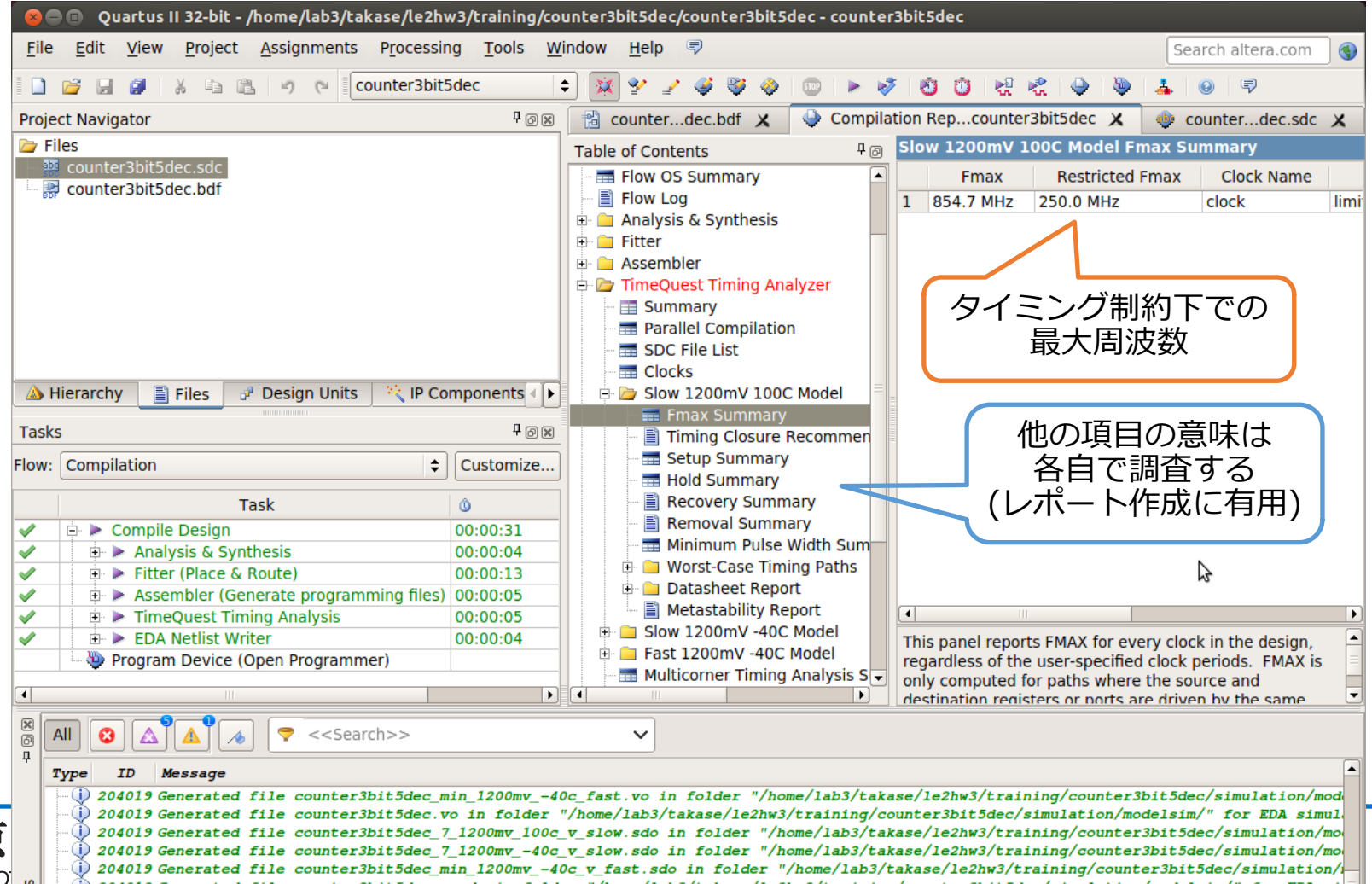

- 回路図エディタについて
	- エディタ上のとにかく綺麗な素子配置・配線を心掛けましょう スパゲッティ回路図になると、あとで自分も(TAも)大変です.
	- 直線(斜線)の配線もできますが, 見た目がすごく悪くなります.
- インスタンス/バス/端子の命名について
	- 記号はハイフン '-' とアンダースコア ' ' くらいしか使えません.
		- ü ハイフンはModelSimでマイナスと認識されてしまいます. つまり実質的に使えるのはアンダースコアだけです.
	- 大文字と小文字は区別しません.
	- ビット指定は[]を忘れずに. A[2]とA2は異なる信号線になります.
	- 数字で始まるモジュール名等はシミュレーションでハマります
	- 既存の論理素子など一般的すぎるもの(いわゆる予約語)は 思わぬバグ混入のもとなので、避けたほうがよいでしょう.

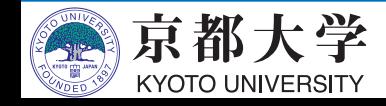

- 論理素子について
	- 基本的にはPrimitivesのみを使ってください.
	- 特にDFFのCLRNやPRNなど,負論理であるものがあります.
	- 決まった値を入力したい場合はVCCとGNDが使えます.
	- なにも接続していないところは0とみなされる(はずです)
	- 各論理素⼦の動作(真理値表)および説明を⾒たい場合は, Help -> Help Topics 内の検索窓または, Using HDL with the Quartus Prime Software -> List of Primitives の下から探してください.

ü Primitivesページのリンクは⾶べないようです

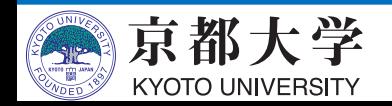

- モジュールについて
	- 回路全体ではなく⼀部だけを合成・シミュレーションしたい 場合は,Project Navigator の該当ファイルを右クリックして "Set as Top-Level Entity" を設定するとよいです.
	- シンボルの元の回路図を変更した場合は,シンボルの右クリック "Update Symbol or Block..." すると変更が反映されます.
- シミュレーション
	- modelsim-aseの Transcript サブウィンドウに直接コマンドを 入力して実行できます. 慣れてきたらメニューをクリックするより操作が早いですし, コマンドヒストリも使えます.
	- 実⾏履歴は "./simulation/modelsim/msim\_transcript" に残る ので,編集して別名で保存しておくのもよいです. Transcriptから do (ファイル名) で実行できます.

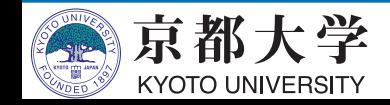

- 各⾃PCへのQuartus Primeの導⼊
	- 機能制限有りの Lite Edition なら無償利用可能です http://dl.altera.com/?edition=lite
	- シミュレータはModelSim-Altera Starter Editionを入れて
	- 演習室環境と同じStandard Editionだと30日間限定になり 来年度実験3のことを考えると導入時期は要検討です.
	- Pro EditionはFPGAボード搭載のCyclone IVデバイスが対

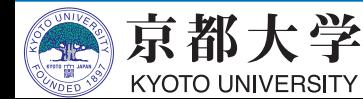

- エディションの違いについて
	- 本演習の運用レベルでは大きな違いはありません. ただしLiteだとマルチプロセッササポートがありません. https://www.altera.co.jp/ja\_JP/pdfs/literature/po/sscomparison\_j.pdf
- 合成性能・最適化結果がエディションで異なってくる可能性
	- レポート記載の際には Standard Edition を使用するか, 実験環境として使用した Edition を明記してください
- バージョン
	- Google先生に聞く時はツールのバージョンに注意してくだ Quartus Prime 17.1 Std ModelSim-Altera 10.5b
	- 古い/新しいために,実験環境のバージョンでは通用しな TIPSや解決策に当たることがあります.

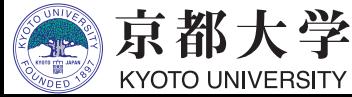

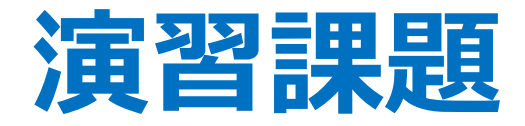

- 演習課題1:ALUの設計
	- 配布資料に示す外部仕様を満たす 16ビットのALU(算術論理演算器)を設計しなさい.
	- 複数の構成⽅式を検討し,それらの⽐較を(少なくとも 定性的に) 示しなさい.
	- 必須機能と発展機能に分かれる.

✔ 発展機能, 複数方式の定量的な比較評価は, 加点要素となる. • 演習課題2:任意の順序回路の設計

- 任意の同期式順序回路について仕様を検討し,CADツールを 用いて論理設計しなさい.
- ただし, 演習課題1のALUを用いること.

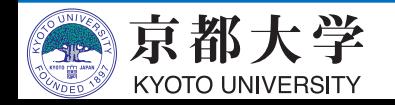

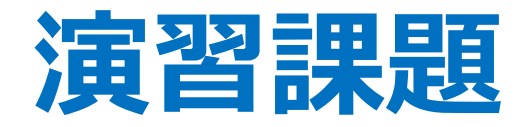

- レポート内容をまとめた報告書および設計データを提出すること.
	- 報告書:演習課題1と2の報告内容を1つのPDFファイルにまとめること
	- 設計データ:演習課題2のみ プロジェクト全体をzipでまとめること
- 提出方法:PandAの課題提出ページ
- 提出期限:2020年1月28日(火) 17:00 ※**期限厳守!** 
	- レポートの品質によっては再提出を指示することがある. 再提出に該当する場合は 2020年2⽉3⽇(⽉) 17:00 までに連絡する.
	- KULASISからの連絡を確認できるようにして、連絡があれば速やかに 応じること.
- 詳細は,配布資料(PandAにも掲載)を参照のこと.
- 配布資料に示す注意事項をよく確認すること.

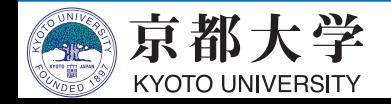